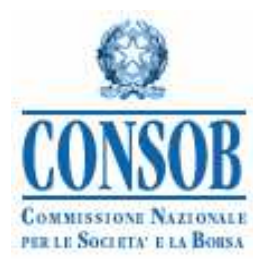

# SISTEMA AUTOMATICO INTEGRATO VIGILANZA INCARICHI DI CONTROLLO E AMMINISTRAZIONE (S.A.I.V.I.C.)

## MANUALE OPERATIVO PER L'UTILIZZO DELLA PROCEDURA TELEMATICA DI RACCOLTA DELLE INFORMAZIONI

Versione 5.0

**PRIMA DI PROCEDERE CON L'UTILIZZO DEL SISTEMA O PRIMA DI CONTATTARE L'HELPDESK, LEGGERE LE AVVERTENZE IMPORTANTI E LA GUIDA SINTETICA.**

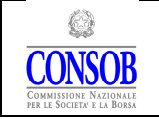

#### MANUALE OPERATIVO PER L'UTILIZZO DELLA PROCEDURA TELEMATICA DI RACCOLTA DELLE INFORMAZIONI

## Indice

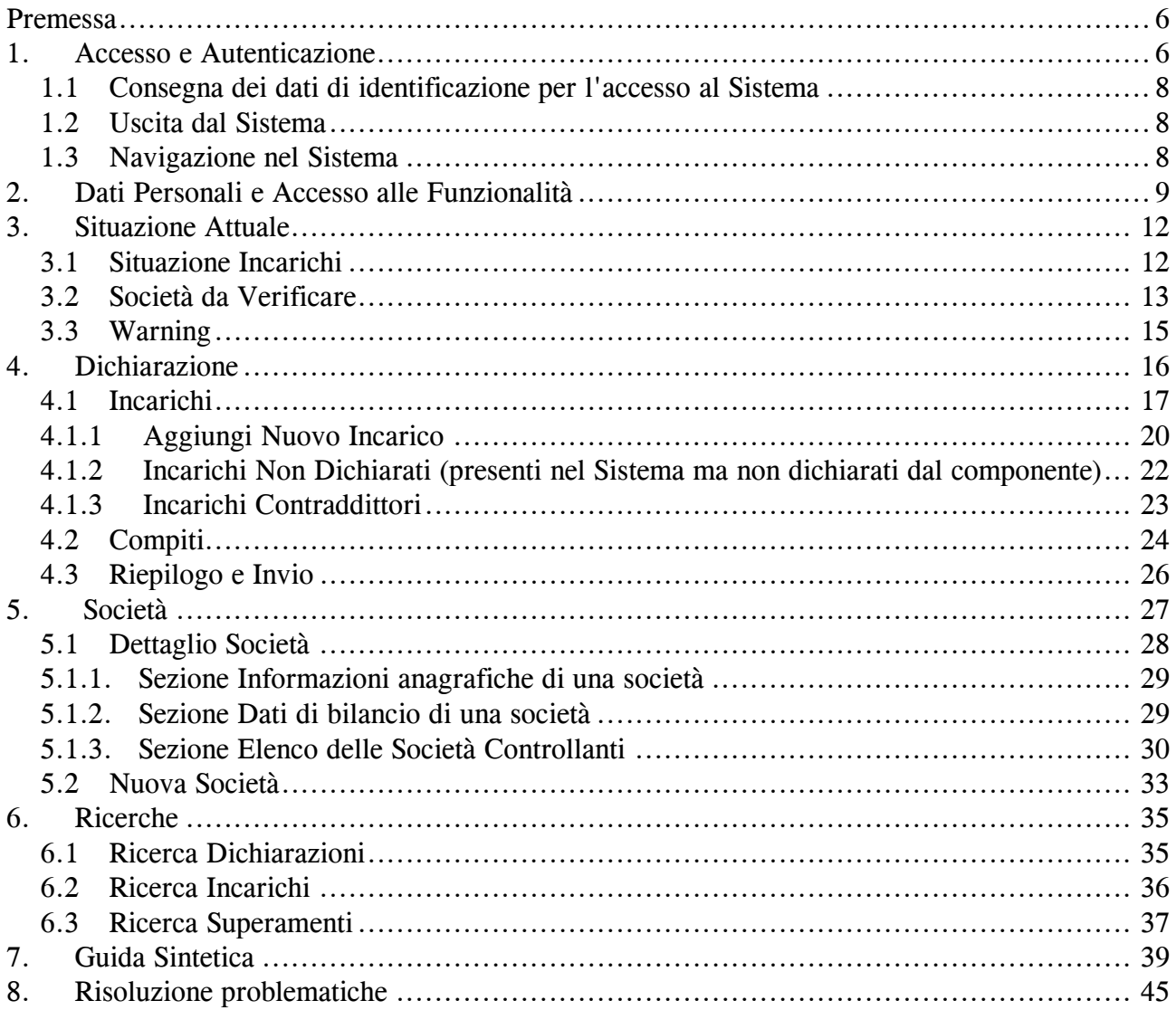

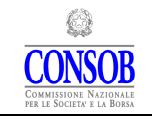

MANUALE OPERATIVO PER L'UTILIZZO DELLA PROCEDURA TELEMATICA DI RACCOLTA DELLE INFORMAZIONI

## NOVITA'

**RINNOVO** tutti i rinnovi di incarichi già presenti a Sistema (sia degli incarichi di amministrazione che di quelli di controllo sia nelle società quotate che in quelle non quotate) avvenuti a decorrere dal 1° maggio 2011 devono obbligatoriamente essere dichiarati utilizzando l'apposita funzione (cfr. § 4.1 - pag. 19).

> Per tutti gli incarichi rinnovati prima di tale data il rinnovo dovrà essere dichiarato nella prima dichiarazione effettuata per comunicare una variazione nella situazione degli incarichi espletati. Per gli incarichi la cui data inizio sia risalente nel tempo deve essere indicato solo l'ultimo rinnovo.

> L'utente, facoltativamente, anche in assenza di tali variazioni, può effettuare una dichiarazione contente i rinnovi pregressi.

> Per comunicare i rinnovi pregressi non vi è una scadenza ma si raccomanda comunque di svolgere tale attività il prima possibile.

- **SUBENTRO** deve essere indicato il subentro (cfr.  $\S 4.1 \text{pag.18}$ ) per tutte le società quotate e non quotate e, benché l'incarico non rilevi ai fini del cumulo, nei seguenti casi:
	- 1. quando un componente supplente dell'organo di controllo subentra ad un componente effettivo dimissionario;
	- 2. quando un componente dell'organo di controllo subentra al presidente dimissionario.
- PROROGATIO deve essere indicata l'eventuale presenza del regime di prorogatio dell'organo di controllo di cui il Componente fa parte selezionando l'opzione "Presente". La variazione che porta all'esistenza di un regime di prorogatio, così come la fuoriuscita da tale regime, devono essere comunicate dal Componente entro il termine di 10 giorni dal momento in cui si producono (cfr.  $\S$  4.1 – pag. 19).

#### • SOCIETA' NEO COSTITUITE

per le società neo costituite (newco), fino all'approvazione del 1° bilancio, è necessario indicare lo stato "Senza Bilancio" (cfr.5.1 - pag. 28).

E' necessario inserire i dati di bilancio corretti non appena possibile. Nel caso in cui la newco derivi da un'operazione straordinaria ( i.e. fusione, scissione, …), qualora redatto, devono essere utilizzati i dati del bilancio proforma.

#### • COMPITI nelle precedenti versioni del Manuale ci si riferiva ai "compiti" usando il termine "attributi" o "indicatori".

Per "compito" si intende:

- l'essere incaricati del Controllo Contabile:
- l'avere attribuite Deleghe Gestionali;
- il partecipare al Comitato Esecutivo.

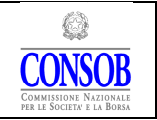

MANUALE OPERATIVO PER L'UTILIZZO DELLA PROCEDURA TELEMATICA DI RACCOLTA DELLE INFORMAZIONI

## AVVERTENZE IMPORTANTI

Nel presente Manuale ci si riferisce sia a "Società emittenti" che a "Società quotate". Le seconde sono ricomprese nelle prime ma non esauriscono il novero di quest'ultime nel cui ambito devono essere ricondotte anche le "Società che emettono titoli diffusi tra il pubblico in misura rilevante".

#### DATI SOCIETA'

I dati dimensionali devono essere indicati per tutte le società, ivi compresi gli "Emittenti" e quelle "Di Interesse Pubblico" o di "Cartolarizzazione". Se l'Utente non specifica i dati dimensionali, le società diverse dagli "Emittenti", da quelle "Di Interesse Pubblico" e da quelle di "Cartolarizzazione" sono considerate come "Grandi". Non è possibile inviare dichiarazioni se sono presenti società per le quali non sono stati indicati i dati di bilancio.

Qualora la società sia neo costituita ovvero non abbia redatto ancora il primo bilancio dovrà essere censita specificando lo stato "senza bilancio". In questo caso, è cura del Componente inserire i dati corretti non appena possibile.

Ai fini della determinazione della corretta categoria dimensionale delle società rilevanti per il calcolo del cumulo, sono da considerarsi:

- 1) "grandi" se, in media, durante l'esercizio occupano più di 250 dipendenti, a prescindere dalle altre voci di bilancio;
- 2) "grandi", a prescindere dal numero di dipendenti occupati, se presentano, contemporaneamente, ricavi superiori a 50 milioni di euro e un attivo dello stato patrimoniale superiore a 43 milioni di euro;
- 3) "piccole", nei casi in cui impiegano meno di 250 dipendenti e non superano due dei tre parametri previsti dall'art. 2435-bis del C.C.;
- 4) "medie" negli altri casi.

Ai fini della determinazione della categoria dimensionale di appartenenza, si ricorda, che qualora la società rediga un bilancio consolidato i parametri dimensionali da considerare sono, obbligatoriamente, quelli desumibili da quest'ultimo. In questo caso, non devono essere inseriti i dati del bilancio d'esercizio.

Risulta conveniente indicare il rapporto di controllo solo se l'utente riveste carica analoga nella controllata e nella capogruppo. Se per una società nella cui capogruppo non si riveste analoga carica è indicata la capogruppo, questa non influisce sulla dichiarazione in quanto non viene applicato lo sconto.

Gli incarichi in Società di Interesse Pubblico autorizzate ma non operative hanno peso nullo. Per attribuire il corretto peso a queste società gli Utenti devono contattare la CONSOB attraverso il numero di help-desk dedicato (06/8477855, cfr. § 8).

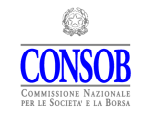

#### MANUALE OPERATIVO PER L'UTILIZZO DELLA PROCEDURA TELEMATICA DI RACCOLTA DELLE INFORMAZIONI

Nel caso in cui i dati anagrafici delle imprese (sede legale e denominazione) presentati dal Sistema non fossero corretti, l'Utente deve comunque procedere ad effettuare la comunicazione. Perché la dichiarazione sia validamente compilata è sufficiente che il codice fiscale sia corretto. L'Utente può apportare le necessarie modifiche ai dati anagrafici errati per le società non emittenti; per queste ultime gli eventuali disallineamenti devono essere comunicati esclusivamente alla CONSOB (e non alle Camere di Commercio o al registro delle Imprese) con una e-mail all'indirizzo di posta cumuloincarichi@consob.it.

#### INCARICHI

Qualora nell'elenco degli incarichi in essere non fossero presenti tutti gli incarichi rilevanti ai fini della dichiarazione, l'Utente deve inserire gli incarichi mancanti.

L'incarico di sindaco supplente deve essere comunicato solo se riguarda una Società Quotata ed il componente è già un dichiarante.

L'Utente è sempre tenuto a fornire la data di cessazione da un incarico. Di seguito alcuni casi particolari:

- 1) impresa cessata prima della data presa a riferimento per la dichiarazione. In questo caso la data di chiusura della carica è quella di cessazione dell'impresa;
- 2) impresa ammessa a procedura concorsuale prima della data presa a riferimento per la dichiarazione. In questo caso la data di chiusura della carica è quella di avvio della procedura concorsuale;
- 3) dimissioni avvenute di recente, ma comunque prima della data presa a riferimento per la dichiarazione. In questo caso la data di chiusura della carica è quella di presentazione delle dimissioni.

Nel sito all'indirizzo www.sai.consob.it/web/sai/domande-frequenti è disponibile una sezione dedicata alle domande maggiormente ricorrenti (F.A.Q.) con le relative risposte.

### **COMPITI**

Nelle precedenti versioni del Manuale ci si riferiva ai "compiti" usando il termine "attributi" o "indicatori". Per "compito" si intende:

- l'essere incaricati del Controllo Contabile;
- l'avere attribuite Deleghe Gestionali;
- il partecipare al Comitato Esecutivo.

#### DICHIARAZIONE

Ogni variazione nella situazione degli incarichi espletati deve essere comunicata inviando una nuova dichiarazione; le variazioni riguardanti i dati di bilancio delle società devono essere effettuate utilizzando le funzioni di aggiornamento presenti nella sezione Società.

NOTA: Il Sistema è normalmente utilizzabile 24 ore al giorno. Tuttavia, è possibile che la domenica si verifichino problemi di collegamento a causa di interventi di manutenzione sui server.

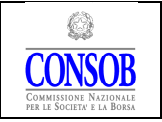

## Premessa

Il presente Manuale fornisce le informazioni necessarie all'utilizzo della procedura informatica a disposizione degli Utenti per ottemperare agli obblighi di comunicazione previsti dall'art. 148-bis del d.lgs. n. 58/1998 che sono stati successivamente disciplinati dal Regolamento Emittenti agli articoli 144-duodecies e seguenti e dall'Allegato 5-bis di tale Regolamento.

Per la gestione degli adempimenti informativi relativi alla comunicazione in parola, la CONSOB ha provveduto a sviluppare un nuovo Sistema<sup>(1)</sup> denominato S.A.I.V.I.C. (Sistema Automatico Integrato Vigilanza Incarichi di Controllo e Amministrazione).

Il Sistema deve essere utilizzato dai soggetti tenuti ad effettuare le comunicazioni in base alle previsioni regolamentari di cui all'art. 144-quaterdecies del Regolamento Emittenti.

Il Sistema può essere utilizzato tramite qualunque computer connesso ad Internet e fornisce tutte le funzionalità necessarie, oltre che per la comunicazione degli incarichi in essere e delle loro successive variazioni, anche per comunicare le eventuali modifiche dei dati personali del dichiarante (di seguito anche Utente) e di quelli delle società nelle quali tali soggetti rivestono incarichi di controllo e/o amministrazione.

Per fare riferimento ad elementi (campi, pulsanti, etc.) presenti sulle varie finestre che compongono l'applicazione viene usato il font Verdana.

## 1. Accesso e Autenticazione

Dopo aver attivato il browser del proprio computer è necessario visualizzare la pagina Web per l'avvio della sessione. I browser che consentono la corretta visualizzazione delle schermate del Sistema sono Firefox (versione 3.x e 4.x), Internet Explorer (versione 7 e superiori), Google Chrome; possono essere utilizzati anche altri browser o versioni diverse dei browser, sebbene in tal caso possano verificarsi problemi nella corretta visualizzazione di alcune schermate.

La schermata di accesso al Sistema (cfr. Figura 1) può esser raggiunta digitando l'indirizzo http://www.sai.consob.it e seguire i seguenti passi:

- entrare nella sezione "Organi Sociali";
- entrare nella sezione "Componenti Organi di Controllo";
- premere il link "S.A.I.V.I.C. Procedura telematica".

 $\overline{a}$ 

<sup>1</sup> Di seguito denominato anche il Sistema.

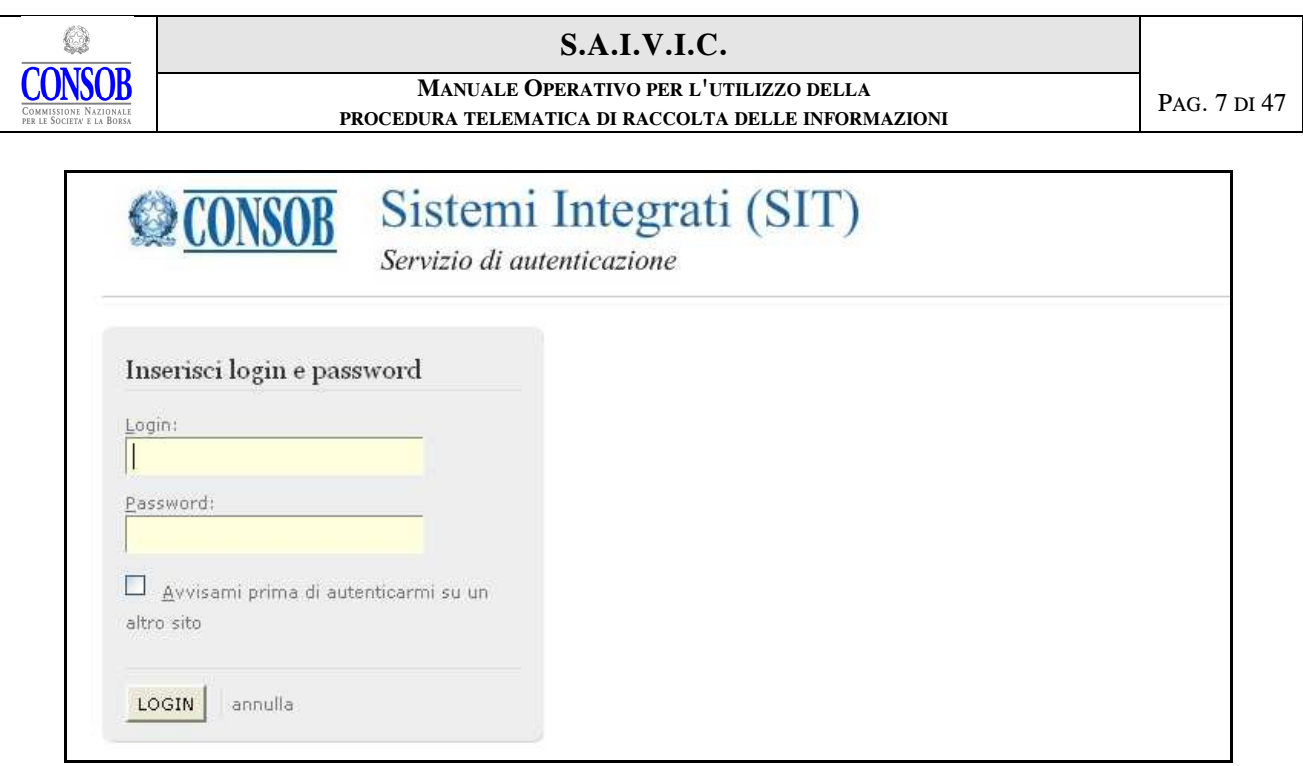

Figura 1 – Maschera di Autenticazione

La CONSOB fornisce ai dichiaranti le credenziali (cfr. § 1.1) - username e password - che devono essere utilizzate per accedere al Sistema.

L'Utente deve inserire username e password nei campi denominati rispettivamente Login e Password<sup>(2)</sup> e premere il pulsante  $\overline{LOGIN}$ .

Se i dati di autenticazione sono stati erroneamente digitati, il Sistema non riconoscerà l'Utente, negherà l'accesso e visualizzerà la pagina di errore mostrata in Figura 2.

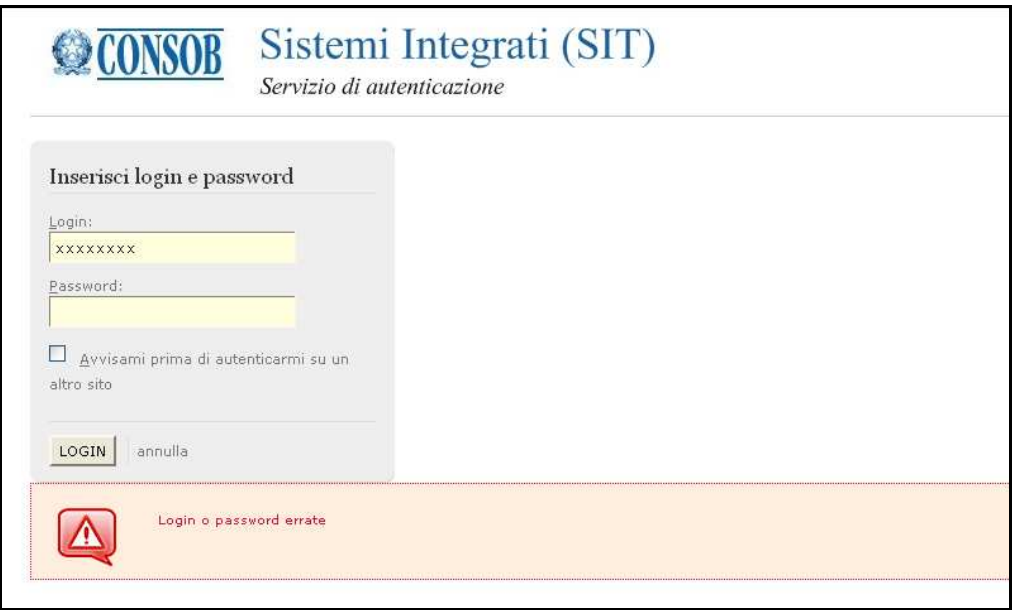

Figura 2 – Maschera errore di autenticazione

 $\overline{a}$ 2 Gli Utenti già in possesso della "pass key" dovranno utilizzare la sequenza di numero generati in luogo della password .

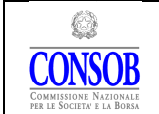

Se i dati dell' autenticazione sono corretti, il Sistema aprirà una connessione "sicura" (3) fra il server della CONSOB ed il computer dell'Utente, permettendo a quest'ultimo di accedere alle funzioni disponibili.

## 1.1 Consegna dei dati di identificazione per l'accesso al Sistema

Le credenziali, necessarie all'Utente per accedere al Sistema, vengono rilasciate dalla CONSOB al dichiarante o ad un suo delegato secondo le modalità indicate nella "Procedura per il ritiro delle credenziali" reperibile sul sito della CONSOB (www.sai.consob.it) e seguire i seguenti passi:

- entrare nella sezione "Organi Sociali";
- entrare nella sezione "Componenti Organi di Controllo";
- premere il link "Richiesta Credenziali".

### 1.2 Uscita dal Sistema

L'Utente, in qualsiasi momento, può uscire dal *Sistema* e terminare la connessione mediante il pulsante **Lopput**, posizionato in alto a destra e presente in tutte le maschere dell'applicazione (eccetto quella di autenticazione, cfr. Figura 1). Dopo aver effettuato il logout, il Sistema presenterà l'apposito messaggio (cfr. Figura 2a).

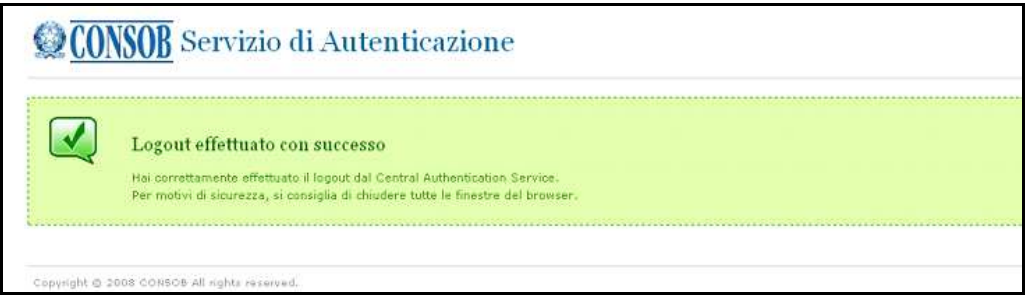

Figura 2a – Uscita dal sistema e termine della connessione

Qualora fosse presente una dichiarazione aperta e in corso di lavorazione ma non ancora inviata, il Sistema consente di uscire e disconnettersi mantenendo i dati, ancorché parziali e previo utilizzo della funzione Salva, presente nelle varie maschere, per ripresentarli poi al successivo collegamento.

### 1.3 Navigazione nel Sistema

 $\overline{a}$ 

Durante la navigazione è sempre possibile tornare alla maschera principale (cfr. Figura 4) utilizzando il pulsante Torna ai dati generali, posizionato in alto a sinistra e presente in tutte le

<sup>3</sup> Il Sistema utilizza il cosiddetto "criptaggio https".

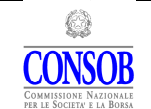

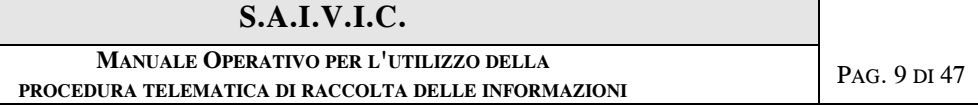

maschere dell'applicazione (eccetto quella di autenticazione, cfr. Figura 1).

In nessun caso, per passare da una maschera alla precedente, dovrà essere utilizzato l'omologo pulsante del browser (cfr. Figura 3).

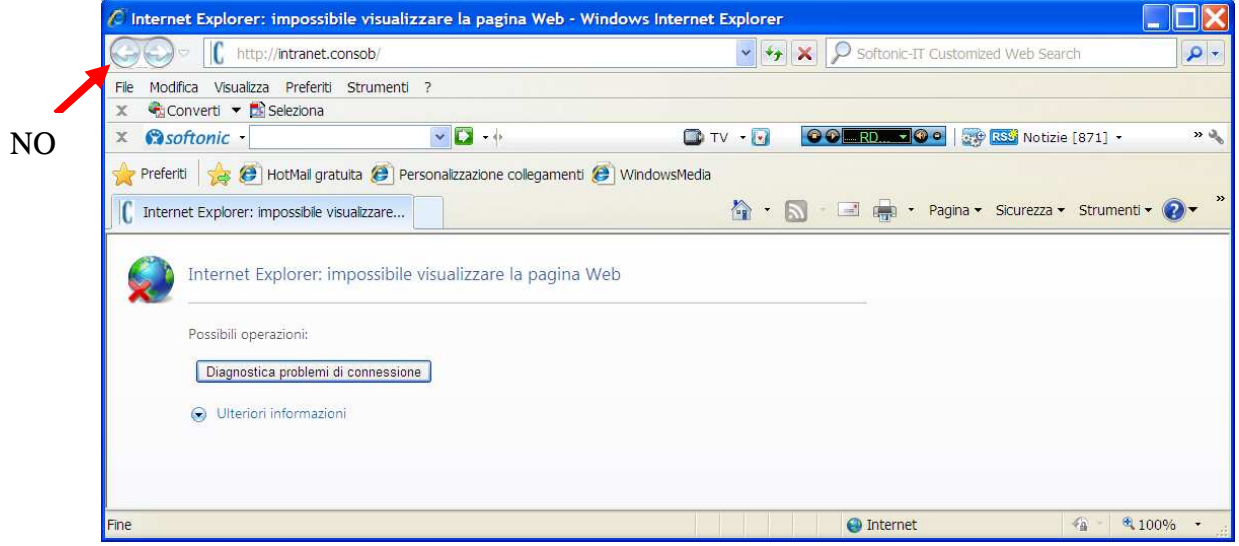

Figura 3 – Pulsante di navigazione del Browser

## 2. Dati Personali e Accesso alle Funzionalità

Dopo l'accesso e l'autenticazione, sarà visualizzata una maschera contenente i dati anagrafici dell'Utente connesso (cfr. Figura 4), affinché questi possa effettuare una verifica delle informazioni presenti ed apportare, se del caso, le eventuali modifiche.

| S.A.I.V.I.C.                                                                                |                                                               |               |             | User: SIND36214 | Logout |
|---------------------------------------------------------------------------------------------|---------------------------------------------------------------|---------------|-------------|-----------------|--------|
| Situazione Incarichi                                                                        | Dichiarazione                                                 |               | Società     | <b>Ricerche</b> |        |
| Dati Generali                                                                               |                                                               |               |             |                 |        |
| XXXXXXXXXXX<br><b>Codice Fiscale</b><br>Data Nascita<br>14/08/1954                          | XXXXXXXXXXX<br>Cognome<br>Luogo Nascita<br>GINEVRA (SVIZZERA) | Nome          | XXXXXXXXXXX |                 |        |
| Residenza                                                                                   |                                                               |               |             |                 |        |
| Via<br>VIA TEATRO VECCHIO 29                                                                | Località                                                      | XXXXXXXXXXX   | ×           |                 |        |
| 31015<br>Provincia<br>Cap                                                                   | <b>TREVISO</b><br><b>Nazione</b>                              | <b>ITALIA</b> |             |                 |        |
| Recapiti                                                                                    |                                                               |               |             |                 |        |
| Telefono<br>Cellulare                                                                       | Fax                                                           |               |             |                 |        |
| Email                                                                                       |                                                               |               |             |                 |        |
| <b>Tipo Operazione</b><br>○ Aggiornamento<br>Data di Validità<br>Salva<br>Annulla Modifiche | O Nessuna                                                     |               |             |                 |        |

Figura 4 – Dati Personali e Accesso alle funzionalità

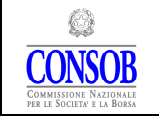

 $\overline{a}$ 

Le informazioni anagrafiche relative al codice fiscale, cognome e nome, data e luogo di nascita, non sono modificabili. Qualora fossero riscontrati errori in questa tipologia di informazioni, l'Utente deve effettuare una comunicazione alla CONSOB, attraverso l'apposito indirizzo di posta elettronica (cumuloincarichi@consob.it), e alla competente Camera di Commercio, secondo le modalità indicate nel paragrafo 8.

Le informazioni presenti invece nelle sezioni Residenza e Recapiti possono essere modificate direttamente dall'Utente.

Per effettuare tali operazioni è necessario:

- selezionare l'opzione O Aggiornamento :
- modificare i dati presenti qualora questi fossero da aggiornare;
- completare le informazioni mancanti.

La compilazione del campo Località deve essere effettuata utilizzando la funzione di ricerca  $\mathbb{Q}$ .

- dopo aver digitato le prime lettere della località premere il pulsante  $\Box$ ; il Sistema visualizzerà l'elenco di tutte le località le cui prime lettere corrispondono a quelle digitate (cfr. Figura 5).
- selezionare dall'elenco la località di interesse e premere <u>conferma il</u> Il Sistema valorizzerà in automatico i campi Località, Provincia e Nazione.

| XXXXXXXXXXXXXXXXXXX<br><b>Codice Fiscale</b> | XXXXXXXXXXXXXXXX<br>Cognome         |                | Nome             | <b>Giuseppe</b> |                      |  |
|----------------------------------------------|-------------------------------------|----------------|------------------|-----------------|----------------------|--|
| XXXXXXXXXX<br>Data Nascita                   | Luogo Nascita<br>GINEVRA (SVIZZERA) |                |                  |                 |                      |  |
|                                              |                                     |                |                  |                 |                      |  |
| Residenza                                    |                                     |                |                  |                 |                      |  |
| Via<br>VIA TEATRO VECCHIO 29                 |                                     |                | Ricerca Località |                 | $\mathbf x$          |  |
| Provincia<br>Cap                             |                                     |                |                  |                 |                      |  |
|                                              | <b>Descrizione</b><br>×             | Provincia      | CAP              | Hazione         | <b>Tipo Località</b> |  |
|                                              | CONA                                | VENEZIA        | 30010            | <b>ITALIA</b>   | COMUNE               |  |
| Recapiti                                     | <b>CONAKRY</b>                      |                |                  | <b>GUINEA</b>   | LOCALITA             |  |
| Telefono<br>Cellu                            | CONCA CASALE                        | <b>ISERNIA</b> | 86070            | <b>ITALIA</b>   | COMUNE               |  |
| Email                                        | CONCA DEI MARINI                    | SALERNO        | 84010            | <b>ITALIA</b>   | COMUNE               |  |
|                                              | CONCA DELLA CAMPANIA                | CASERTA        | 81044            | <b>ITALIA</b>   | <b>COMUNE</b>        |  |
|                                              |                                     |                |                  |                 |                      |  |

Figura 5 – Inserimento della località

La compilazione del campo Data di Validità, ovvero la data a partire dalla quale i dati sono da ritenersi validi<sup>(4)</sup>, deve essere effettuata avvalendosi della funzione "calendario"  $\overline{m}$ .

<sup>4</sup> È possibile specificare una data antecedente a quella nella quale si opera; si fa presente che tale data deve in ogni caso essere successiva a quella risultante dall'ultima modifica effettuata.

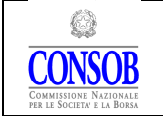

 $\overline{a}$ 

#### MANUALE OPERATIVO PER L'UTILIZZO DELLA PROCEDURA TELEMATICA DI RACCOLTA DELLE INFORMAZIONI

#### Si rammenta che i campi relativi ai recapiti telefonici e all'indirizzo di posta elettronica devono essere aggiornati al fine di poter ricevere le eventuali comunicazioni generate automaticamente dal Sistema.

I campi relativi ai recapiti telefonici (Telefono, Cellulare e Fax) devono essere inseriti compresi di prefisso senza spazi o altri simboli tra il prefisso e il numero telefonico (i.e. 028456779 e non 02/8456779 o 02 8456779).

Nel campo Telefono deve essere inserito, preferibilmente, il numero telefonico dello studio professionale o dell'ufficio dal quale opera l'Utente e, solo se non esiste un recapito di questo genere, il numero telefonico dell'abitazione dell'Utente.

Premere il pulsante salva per memorizzare le informazioni nel Sistema.

#### Le modifiche introdotte sono soggette a validazione da parte della Consob; non sarà possibile introdurre ulteriori modifiche fino al termine della verifica.

In alto, nella maschera, è presente una sezione pulsanti che consente di accedere alle principali funzioni messe a disposizione dal Sistema:

- Situazione Attuale per la visualizzazione degli incarichi in essere, la consultazione e l'aggiornamento di informazioni sulle società e la visualizzazione di eventuali anomalie evidenziate dal Sistema (cfr. § 3);
- Dichiarazione per la gestione delle informazioni riguardanti gli incarichi e l'invio della dichiarazione (cfr. § 4);
- Società per l'aggiornamento delle informazioni riguardanti le società (cfr. § 5);
- Ricerca per la consultazione di informazioni riguardanti dichiarazioni, incarichi, superamenti (cfr. § 6).

L'Utente può disconnettersi dal Sistema utilizzando il pulsante  $\frac{Logout}{c}$  (cfr. § 1.2).

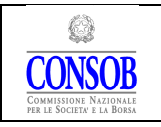

## 3. Situazione Attuale

La maschera Situazione Attuale (cfr. Figura 6) è costituita dai  $tag^{(5)}$  Situazione Incarichi, Società da verificare e Warning che consentono di accedere alle rispettive pagine. La maschera si apre direttamente con il tag Situazione Incarichi.

Sono a disposizione degli utenti gli strumenti per:

- la visualizzazione e la verifica sulla situazione degli incarichi in essere;
- la visualizzazione dei dati sulle società da verificare o completare;
- la visualizzazione delle anomalie evidenziate dal Sistema.

Nella maschera, in basso a destra, è presente una funzione di Stampa per ogni tag.

### 3.1 Situazione Incarichi

La pagina Situazione Incarichi (cfr. Figura 6) visualizza l'informativa riguardante il peso complessivo, la lista degli incarichi attivi e la lista dei compiti, come risulta dalle dichiarazioni effettuate in precedenza e formalmente inviate alla CONSOB. I dati visualizzati rappresentano una "fotografia" della situazione corrente aggiornata all'ultima dichiarazione inviata. Nel caso in cui vi sia una dichiarazione in corso, i dati qui presentati rimangono immutati sino al momento in cui viene effettuato l'invio in CONSOB. Sono presenti tre sezioni:

- Cumulo e Superamento nella quale è visualizzato l'elenco degli incarichi che concorrono al cumulo; sono presenti inoltre il numero totale degli incarichi in società emittenti , il peso complessivo di tutti gli incarichi e l'indicazione se il soggetto è o meno in superamento. Qualora uno o più incarichi siano stati dichiarati dalla società, ma non ancora dal soggetto, questi appariranno nella lista con il colore rosso.
- Lista Incarichi nella quale è visualizzato l'elenco di tutti gli incarichi attivi compressi quelli non concorrono al cumulo - con le informazioni sul tipo di carica, sulle date di assunzione e cessazione, sul tipo e data di scadenza;
- Lista Compiti nella quale è visualizzata l'informativa, relativamente ad ogni incarico, sull'attribuzione o meno di compiti di *controllo contabile*, sull'eventuale presenza di deleghe gestionali e sull'eventuale appartenenza al comitato esecutivo.

Le liste presenti in ciascuna sezione sono ordinabili rispetto alle colonne visualizzate. L'ordinamento si ottiene cliccando direttamente sull'intestazione della colonna stessa; per l'ordinamento inverso cliccare nuovamente sull'intestazione della colonna.

 $\overline{a}$ 

<sup>5</sup> Per tag si intendono le etichette poste in alto a sinistra sulla maschera.

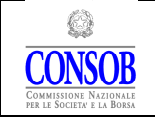

#### MANUALE OPERATIVO PER L'UTILIZZO DELLA PROCEDURA TELEMATICA DI RACCOLTA DELLE INFORMAZIONI

| Cumulo e superamento                                                        |                   |                                        |             |              |                                          |                                                           |              |                    |            |            |
|-----------------------------------------------------------------------------|-------------------|----------------------------------------|-------------|--------------|------------------------------------------|-----------------------------------------------------------|--------------|--------------------|------------|------------|
| Incarichi in emittente<br>Peso Complessivo<br>$\mathcal{A}$                 | 4.1               |                                        | Superamento | S1           | $\bullet$ No                             |                                                           |              |                    |            |            |
|                                                                             |                   |                                        |             |              |                                          |                                                           |              |                    |            |            |
|                                                                             |                   |                                        |             |              |                                          | 21 incarichi totali, visualizzati da 1 a 8. Pagina 1 / 3. |              |                    |            |            |
| Società<br>×                                                                |                   | Categoria                              | Controllo   |              | Organo Sociale                           |                                                           | PDG          | ICC                | <b>MCE</b> | Peso       |
| ACOTEL GROUP SPA                                                            | Emittente         |                                        | No          |              | Collegio Sindacale                       |                                                           | No           | No                 | No.        | 1.0        |
| ACOTEL SPA                                                                  | Media             |                                        | Si          |              | Collegio Sindacale                       |                                                           | No           | No                 | No         | 0.1        |
| ACQUA CAMPANIA SPA                                                          | Grande            |                                        | No          |              | Collegio Sindacale                       |                                                           | No           | No.                | No.        | 04         |
| AD MOVING S.P.A.                                                            | Media             |                                        | No          |              | Collegio Sindacale                       |                                                           | No           | No                 | No.        | 0.2        |
| AEM - ADVANCED ELECTRONIC MICROSYSTEMS SPA                                  | Piccola           |                                        | Si          |              | Collegio Sindacale                       |                                                           | No           | No                 | No         | 0.0        |
| CARLO ERBA OTC SRL<br><b>CLAMA SRL</b>                                      | Piccola<br>Grande |                                        | No.<br>No   |              | Collegio Sindacale<br>Collegio Sindacale |                                                           | No.<br>No.   | Si<br>No.          | No<br>No   | 0.0<br>0.4 |
| E. & M. FINANCE S.P.A.                                                      | Piccola           |                                        | No          |              | Collegio Sindacale                       |                                                           | No           | Si                 | No         | 0.0        |
|                                                                             |                   |                                        |             |              |                                          |                                                           |              |                    |            |            |
| ACOTEL GROUP SPA                                                            |                   | Presidente del Collegio Sindacale      |             |              | 28/04/2006                               | Appr. Bilancio                                            |              |                    |            | 24/04/2009 |
| $  \mathcal{K}   \langle \mathcal{K}   1   2   3   4   5   5 \rangle   5  $ |                   |                                        |             |              |                                          | 32 incarichi totali, visualizzati da 1 a 8. Pagina 1 / 4. |              | Scadenza           |            |            |
| Società                                                                     |                   | Carica                                 |             |              | Inizio                                   |                                                           | Tipo         |                    |            | Data       |
|                                                                             |                   |                                        |             |              |                                          |                                                           |              |                    |            |            |
| ACOTEL GROUP SPA<br>ACOTEL SPA                                              |                   | Sindaco Effettivo<br>Sindaco Effettivo |             |              | 28/04/2006<br>27/06/2008                 | Appr. Bilancio                                            |              |                    |            | 24/04/2009 |
| ACOTEL SPA                                                                  |                   | Presidente del Collegio Sindacale      |             |              | 27/06/2008                               | Appr. Bilancio<br>Appr. Bilancio                          |              |                    |            |            |
| ACQUA CAMPANIA SPA                                                          |                   | Sindaco Effettivo                      |             |              | 11/05/2006                               | Appr. Bilancio                                            |              |                    |            |            |
| AD MOVING S.P.A.                                                            |                   | Sindaco Effettivo                      |             |              | 23/03/2010                               | Appr. Bilancio                                            |              |                    |            |            |
| AEM - ADVANCED ELECTRONIC MICROSYSTEMS SPA                                  |                   | Sindaco Effettivo                      |             |              | 27/06/2008                               | Appr. Bilancio                                            |              |                    |            |            |
| AEM - ADVANCED ELECTRONIC MICROSYSTEMS SPA                                  |                   | Presidente del Collegio Sindacale      |             |              | 27/06/2008                               | Appr. Bilancio                                            |              |                    |            |            |
|                                                                             |                   |                                        |             |              |                                          |                                                           |              |                    |            |            |
| Lista compiti                                                               |                   | Controllo Contabile                    |             |              | Deleghe gestionali                       | 10 compiti totali, visualizzati da 1 a 8. Pagina 1 / 2.   |              | Comitato Esecutivo |            |            |
| Società                                                                     | Si/No             | Inizio                                 | Scadenza    | <b>Si/No</b> | Inizio                                   | Scadenza                                                  | <b>Si/No</b> | Inizio             |            | Scadenza   |
| CARLO ERBA OTC SRL                                                          | Si                | 24/05/2007                             |             | No           |                                          |                                                           | No           |                    |            |            |
| E. & M. FINANCE S.P.A.                                                      | Si                | 23/06/2006                             |             | No           |                                          |                                                           | No           |                    |            |            |
| GOODYEAR ITALIANA SPA                                                       | Si                | 17/05/2007                             |             | No           |                                          |                                                           | No           |                    |            |            |
| JOHNSON & JOHNSON SPA                                                       | Si                | 25/06/2008                             |             | No           |                                          |                                                           | No           |                    |            |            |
| MC NEIL ITALIA SRL CON UNICO SOCIO                                          | Si                | 25/06/2008                             |             | No           |                                          |                                                           | No           |                    |            |            |
| PLANTA GLOBAL ITALIA S.R.L.                                                 | Si                | 28/01/2010                             |             | No           |                                          |                                                           | No           |                    |            |            |
| REAGIRA S.R.L.                                                              | Si                | 29/04/2011                             |             | No           |                                          |                                                           | No           |                    |            |            |
| REALIA S.R.L.                                                               | Si                | 08/07/2008                             |             | No           |                                          |                                                           | No           |                    |            |            |

Figura 6 – Situazione Attuale/Situazione Incarichi

### 3.2 Società da Verificare

La pagina Società da verificare visualizza la situazione delle società i cui dati devono essere completati ovvero verificati. Sono presenti tre sezioni:

• Società da completare nella quale sono elencate le società i cui dati necessitano di perfezionamento da parte dell'Utente; appaiono le società, neo costituite, per le quali non

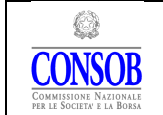

sono stati ancora inseriti i dati di bilancio in base ai quali il Sistema calcola in automatico la categoria della società. E' possibile quindi, effettuando un doppio click sulla società di interesse, accedere alla maschera Dettaglio Società (cfr § 5.1) ed inserire le informazioni mancanti. Nel caso in cui si procedesse alla compilazione della dichiarazione senza tali informazioni, il Sistema consente comunque al soggetto di proseguire nella compilazione e nell'invio della dichiarazione ma assegna in automatico a tale società la categoria di peso maggiore ovvero "grande";

- Società senza indicazione dei compiti nella quale sono visualizzate le società per le quali non è stata specificata la presenza o meno di Incarico Contabile, Deleghe Gestionali o Membro del Comitato Esecutivo (per l'inserimento di tali compiti cfr. § 4.2). In questa sezione è possibile filtrare, e quindi escludere, attraverso la selezione del campo Solo società rilevanti tutte le società non rilevanti ai fini della normativa in oggetto (società estere, associazioni, fondazioni, società consortili per azioni, società cooperative non quotate). Nel caso in cui si procedesse alla compilazione della dichiarazione senza tali informazioni, il Sistema non consente comunque di effettuare l'invio della dichiarazione.
- Società che Consob deve validare nella quale sono visualizzate le nuove società inserite nel Sistema o le società i cui dati anagrafici o relativi al bilancio devono essere validati dalla CONSOB - ad esempio vengono effettuate verifiche quando la categoria di una società, in seguito alla variazione dei dati di bilancio, passa da "media" a "piccola". Il Sistema non consente di effettuare l'invio della dichiarazione fino al termine della validazione.

Nella maschera, in basso a destra, è presente una funzione di Stampa che presenta un riepilogo di tutti i dati sulle società da verificare.

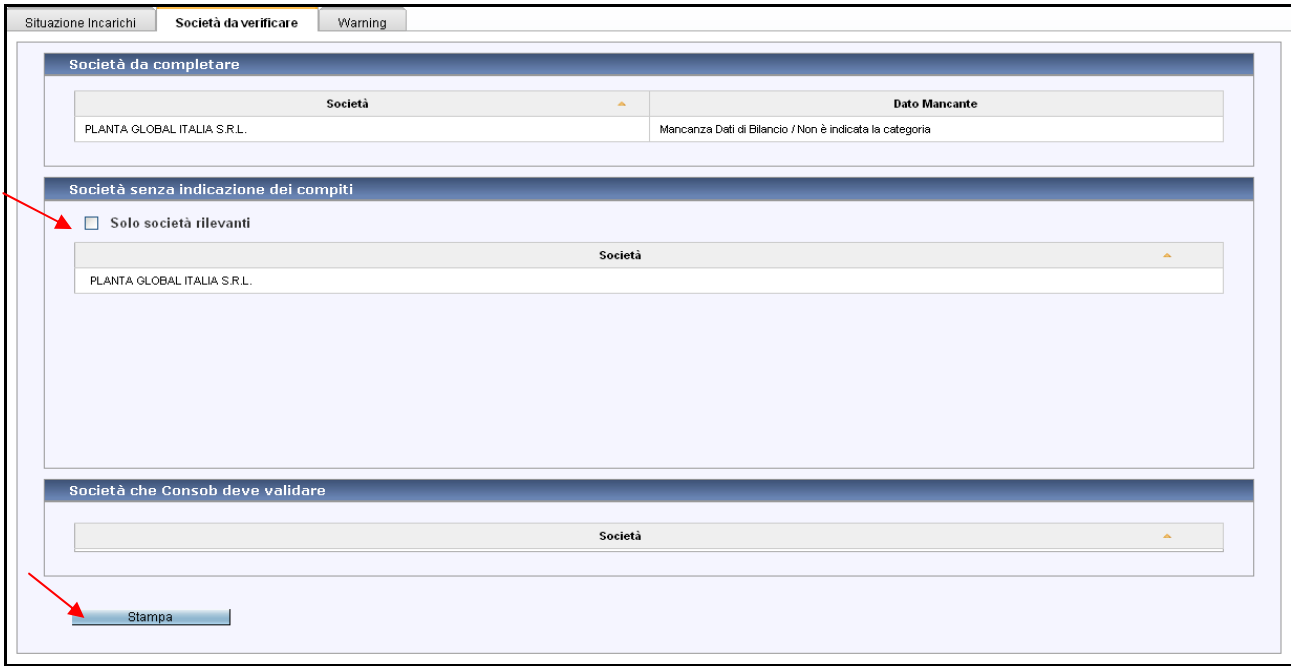

Figura 7 – Situazione Attuale/Società da Verificare

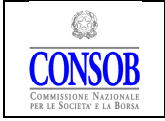

#### MANUALE OPERATIVO PER L'UTILIZZO DELLA PROCEDURA TELEMATICA DI RACCOLTA DELLE INFORMAZIONI

## 3.3 Warning

La pagina Warning visualizza le informazioni relative al superamento e alle anomalie sugli incarichi e sui compiti. Sono presenti quattro sezioni:

- Superamento suddiviso in: Limite Superato che visualizza le informazioni sul superamento del limite causato dal raggiungimento del numero massimo di incarichi in Società emittente (Società quotata o Società che emette titoli diffusi) ovvero dal punteggio totale calcolato su tutti gli incarichi che supera la soglia massima stabilita; e Scadenzario che fornisce informazioni su quando si è verificato l'evento e su quando è stato rilevato dal Sistema.
- Incarichi non dichiarati che visualizza l'elenco di tutti gli incarichi comunicati alla CONSOB da Infocamere o dalla Società quotata, ma non ancora confermati dall'Utente nel Sistema - come previsto Art. 144-quaterdecies, comma 1 del Regolamento Emittenti, Schema 1 e Schema 3 dell'Allegato 5-bis; in questo elenco sono presenti anche gli incarichi non rilevanti ai fini del cumulo ovvero gli incarichi in società cooperative non quotate, associazioni, fondazioni e società estere per i quali non sussiste l'obbligo di dichiarazione. E' possibile filtrare tali incarichi selezionando il campo Solo società rilevanti
- Incarichi con date contraddittorie che visualizza l'elenco degli incarichi che presentano incongruenze tra le date comunicate dall'Utente, da Infocamere e/o dalla Società quotata;
- Compiti con date contraddittorie che visualizza l'elenco dei compiti, comunicati dall'Utente e dalla Società quotata, che presentano incongruenze.

Nella maschera, in basso a destra, è presente una funzione di Stampa che presenta un riepilogo di tutti i warning rilevati.

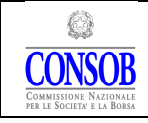

#### MANUALE OPERATIVO PER L'UTILIZZO DELLA PROCEDURA TELEMATICA DI RACCOLTA DELLE INFORMAZIONI

|         | <b>Limite Superato</b>                                          |                                   | <b>Scadenziario</b>               |      |                      |                  |                                                          |                    |
|---------|-----------------------------------------------------------------|-----------------------------------|-----------------------------------|------|----------------------|------------------|----------------------------------------------------------|--------------------|
|         | Incarichi in emittente                                          | Cumulo Incarichi                  | Accaduto in data                  |      |                      | Rilevato in data |                                                          |                    |
|         | Incarichi non dichiarati                                        |                                   |                                   |      |                      |                  |                                                          |                    |
|         | Solo società rilevanti                                          |                                   |                                   |      |                      |                  |                                                          |                    |
| ID      | Società                                                         |                                   | Carica                            |      | Infocamere           | Fine             |                                                          | Società<br>Fine    |
| 2043181 | XXXXXXXXXXXXXXXX S.R.L.                                         |                                   | Presidente del Collegio Sindacale |      | Inizio<br>18/10/2011 |                  | Inizio                                                   |                    |
|         |                                                                 |                                   |                                   |      | 18/10/2011           |                  |                                                          |                    |
| 2043184 | XXXXXXXXXXXXXXXX S.R.L.<br>Incarichi con date contraddittorie   |                                   | Sindaco Effettivo                 |      |                      |                  | 7 incarichi totali, visualizzati da 1 a 5. Pagina 1 / 2. |                    |
| ID      | Società<br>$\Delta$                                             | Carica                            | Sindaco                           |      | Società              |                  |                                                          | Infocamere         |
| 973166  |                                                                 | Presidente del Collegio Sindacale | Inizio<br>27/06/2008              | Fine | Inizio               | Fine             | Inizio<br>27/06/2008                                     | Fine<br>25/05/2011 |
| 973186  | XXXXXXXXXXXXXXX<br>XXXXXXXXXXXXXXXXX XXXXXXXXXXXXXXXXXX<br>SPA. | Presidente del Collegio Sindacale | 27/06/2008                        |      |                      |                  | 27/06/2008                                               | 22/05/2011         |
| 973182  | XXXXXXXXXXXXXXXX                                                | Sindaco Effettivo                 | 24/05/2007                        |      |                      |                  | 24/05/2007                                               | 07/09/2011         |
| 973188  | XXXXXXXXXXXXXXXXX                                               | Sindaco Effettivo                 | 25/06/2008                        |      |                      |                  | 25/06/2008                                               | 22/08/2011         |
| 973189  | XXXXXXXXXXXXXXXXX                                               | Sindaco Effettivo                 | 09/05/2008                        |      |                      |                  | 09/05/2008                                               | 26/05/2011         |
|         |                                                                 |                                   |                                   |      |                      |                  |                                                          |                    |
|         | Compiti con date contraddittorie                                |                                   |                                   |      |                      |                  |                                                          |                    |
| ID      | Società                                                         | ۸                                 | Ruolo                             |      | Sindaco<br>Inizio    | Fine             | Inizio                                                   | Società<br>Fine    |

Figura 8 – Situazione Incarichi/Warning

## 4. Dichiarazione

La maschera Dichiarazione, alla quale si accede attraverso l'omonimo pulsante presente nella maschera contente i dati anagrafici (cfr. Figura 4), consente di effettuare la compilazione di una nuova dichiarazione (cfr. Figura 9), ovvero di continuare ad operare qualora l'Utente ne avesse già aperta una (cfr. Figura 10). Risulta suddivisa in tre tag: Incarichi, Compiti, Riepilogo e Invio.

In assenza di una dichiarazione in corso di compilazione, tutte le pagine risulteranno vuote; per aprire una nuova dichiarazione premere il pulsante Nuova Dichiarazione. Il Sistema inserirà nella pagina Incarichi tutti gli incarichi precedentemente dichiarati dall'Utente; nel caso si stia effettuando la prima dichiarazione in assoluto, la pagina Incarichi risulterà vuota e l'Utente potrà caricare gli incarichi attribuiti dagli altri attori del Sistema ( Infocamere e le Società quotate) , mediante l'utilizzo della funzione Non Dichiarati (cfr. § 4.1.2).

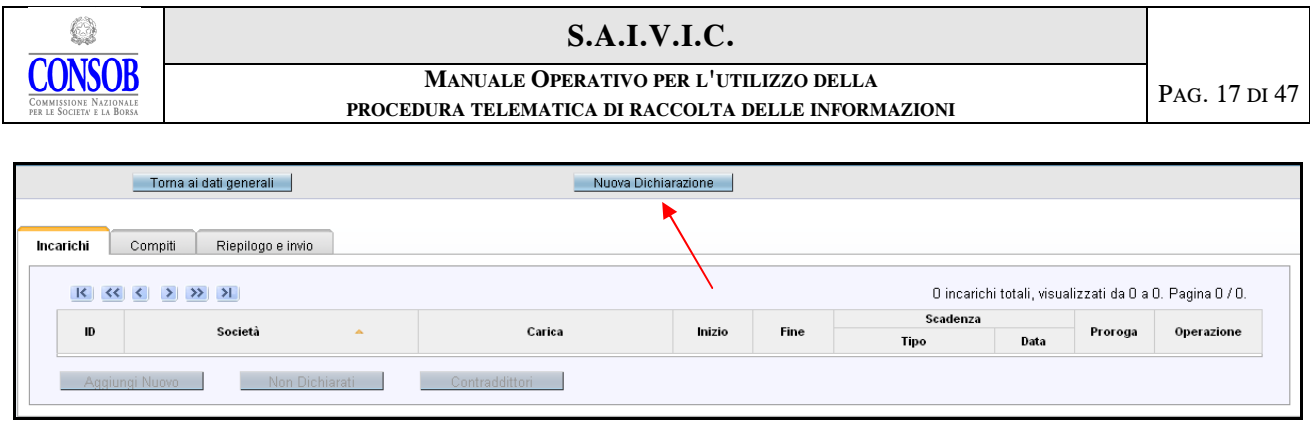

Figura 9 –Nuova Dichiarazione

## 4.1 Incarichi

In questa pagina (cfr. Figura 10) l'Utente deve verificare la presenza di tutti gli incarichi assunti e, nel caso, inserire quelli mancanti; deve inoltre verificare l'esattezza dell'informativa e completare o aggiornare i dati sull'incarico.

Tramite i pulsanti presenti nel riquadro **E 1999** a la possibile scorrere le pagine della tabella, qualora il numero delle occorrenze sia tale da richiedere una visualizzazione su più pagine. Utilizzando la freccia  $\Box$  si passa alla pagina successiva, con la freccia  $\Box$  si passa alla pagina precedente e con le frecce  $\boxed{\blacksquare}$  e  $\boxed{\blacksquare}$  si accede rispettivamente all'ultima e alla prima pagina.

Nella maschera, in alto a destra, è specificato il numero totale di occorrenze risultanti, il numero di oggetti presenti nella pagina corrente ed il numero di pagina corrente.

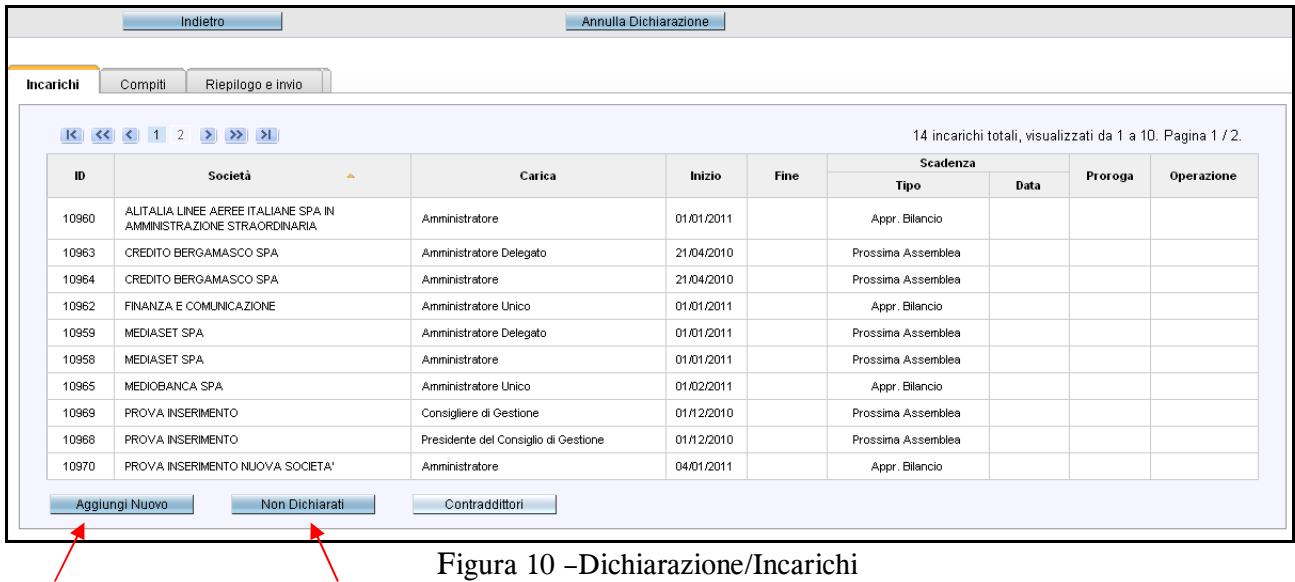

Figura 10 –Dichiarazione/Incarichi

Le liste presenti in ciascuna sezione sono ordinabili rispetto alle colonne visualizzate. L'ordinamento si ottiene cliccando direttamente sull'intestazione della colonna stessa. Per l'ordinamento inverso cliccare nuovamente sull'intestazione della colonna.

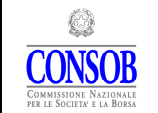

#### S.A.I.V.I.C. MANUALE OPERATIVO PER L'UTILIZZO DELLA PROCEDURA TELEMATICA DI RACCOLTA DELLE INFORMAZIONI PAG. 18 DI 47

Nel caso in cui uno o più incarichi mancassero dalla lista presentata dal Sistema, l'Utente può verificare se l'inserimento sia già stato operato da Infocamere o dalla Società quotata (per gli incarichi ricoperti in questo tipo di società), ed in tal caso, procedere ad aggiungerli alla propria dichiarazione utilizzando la funzione Non Dichiarati (cfr  $\S$  4.1.2); qualora uno o più incarichi non dovessero risultare neanche nella lista proposta dalla funzione Non Dichiarati (questa evenienza si presenta quando i nuovi incarichi non sono stati ancora comunicati a Sistema né da Infocamere né dalla Società quotata), allora è necessario inserirli utilizzando la funzione Aggiungi Nuovo (cfr § 4.1.1).

La funzione Contraddittori consente di visualizzare gli incarichi dichiarati sia dal soggetto vigilato che dalla Società quotata e/o da Infocamere e per i quali risulta una discrepanza sulle date di inizio dell'incarico; in questo caso è bene verificare tali dati e, nel caso, effettuare gli opportuni aggiornamenti.

L'Utente può modificare un incarico selezionandolo nella lista; si accede così alla maschera Dettaglio Incarico (cfr. Figura 11) dove è possibile modificare le informazioni presenti nelle sezioni Carica, Scadenza e Prorogatio. Le informazioni presenti nella sezione Società sono in sola visualizzazione; per modificarle è necessario accedere alla sezione dedicata alle società (cfr.  $§ 5).$ 

Per modificare i dati presenti in questa maschera è necessario selezionare preventivamente il tipo di operazione, Correzione o Aggiornamento, per poi introdurre le variazioni nei vari campi.

#### Per chiudere un incarico è necessario inserire la data nell'apposito campo Fine.

E' possibile modificare la tipologia di scadenza dell'incarico - Prossima Assemblea, Approvazione del Bilancio, Revoca o Dimissioni; in caso di scadenza all'Approvazione del Bilancio è necessario specificare la relativa data nel campo Data Chiusura Esercizio.

Il campo Subentro deve essere selezionato, sia per le società quotate che non quotate e benché l'incarico non rilevi ai fini del cumulo, nei seguenti casi:

- quando un componente supplente dell'organo di controllo subentra ad un componente effettivo dimissionario;
- quando un componente dell'organo di controllo subentra al presidente dimissionario.

Il campo Subentro viene abilitato dal Sistema e diventa quindi selezionabile, qualora venga scelta una delle seguenti tipologie;

- Sindaco Effettivo;
- Presidente del Collegio Sindacale;
- Consigliere di Sorveglianza;
- Presidente del Consiglio di Sorveglianza.

In tutte le altre tipologie di incarico il campo è disattivato.

L'utente dovrà indicare l'eventuale presenza del regime di prorogatio dell'organo di controllo di cui fa parte selezionando l'opzione "Presente". La variazione che porta all'esistenza di un regime di prorogatio così come la fuoriuscita da tale regime devono essere comunicate dal Componente entro il termine di 10 giorni dal momento in cui si producono.

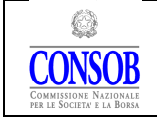

Nella maschera Dettaglio Incarico è possibile effettuare, attraverso le apposite funzioni, anche il Rinnovo di un incarico e l'inserimento dell'Incarico di base. Sono presenti nella maschera, in basso, (cfr Figura 11) le seguenti funzioni:

- Salva per effettuare il salvataggio dei dati inseriti nella maschera;
- Rinnovo per effettuare il rinnovo di un incarico. La funzione è disponibile solo per incarichi già esistenti e non modificati nella dichiarazione in corso. Dopo aver premuto il pulsante, si apre una finestra (cfr. Figura 11a) che consente di inserire la data inizio, ovvero la data a partire dalla quale è stato rinnovato l'incarico. il Sistema chiuderà l'incarico preesistente (ovvero, quello "rinnovato") e contestualmente aprirà il nuovo incarico;
- Incarico di base per inserire in automatico l'incarico di base (es. sindaco effettivo) ove presente solo l'incarico di rango superiore (es. presidente del collegio sindacale). Il sistema creerà l'incarico di base con le stesse caratteristiche di quello di rango superiore;
- Ripristina per cancellare gli aggiornamenti effettuati sull'incarico nella dichiarazione corrente e riportare tutti i dati dell'incarico a quelli dell'ultima dichiarazione inviata in Consob;
- Elimina per eliminare un nuovo incarico inserito dall'Utente nella dichiarazione corrente; questa operazione è valida solo prima dell'invio in Consob;
- Torna all'elenco per tornare alla maschera precedente (cfr. Figura 10) senza salvare le modifiche effettuate in questa pagina.

Nella maschera, in alto a destra, sono presenti i pulsanti:

- Torna ai dati generali che chiude la finestra sulla quale si sta operando, non salva le modifiche effettuate e torna alla maschera principale. Questa funzione non modifica lo stato della dichiarazione, né la cancella;
- Annulla Dichiarazione che elimina interamente la dichiarazione in corso.

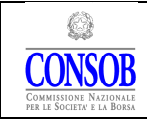

#### MANUALE OPERATIVO PER L'UTILIZZO DELLA PROCEDURA TELEMATICA DI RACCOLTA DELLE INFORMAZIONI

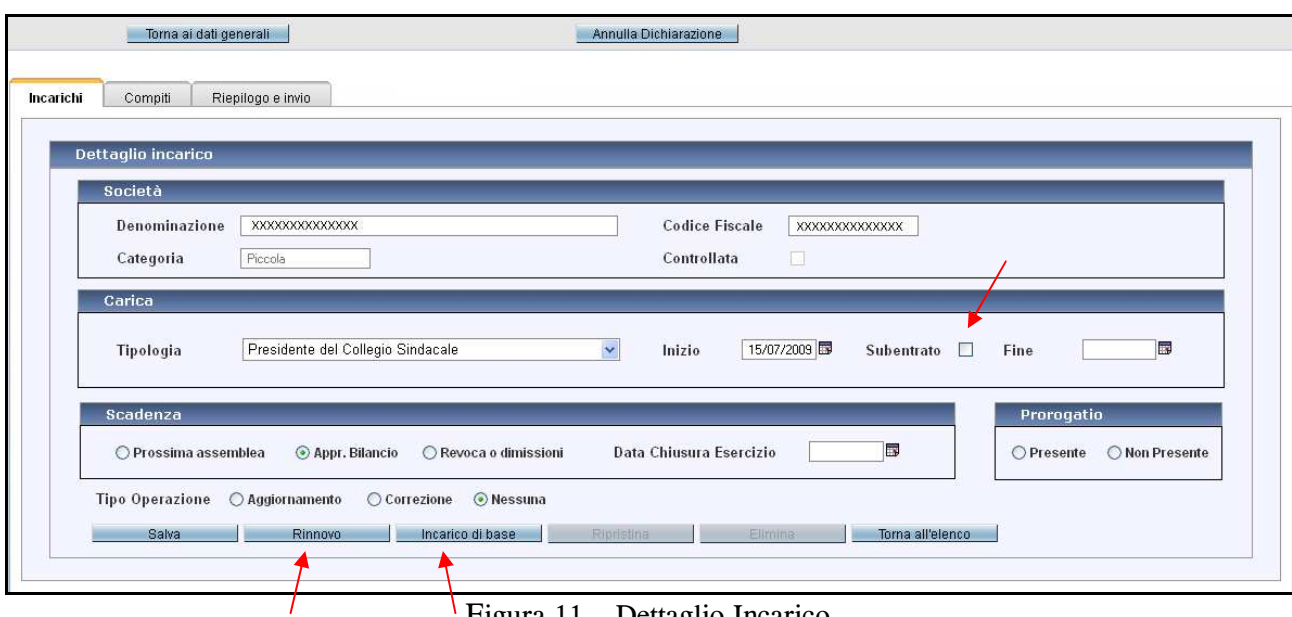

Figura 11 – Dettaglio Incarico

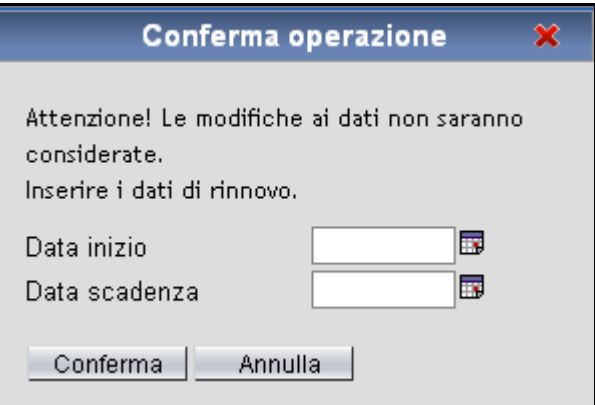

Figura 11a – Rinnovo Incarico

### 4.1.1 Aggiungi Nuovo Incarico

Il pulsante Aggiungi Nuovo presente nella Dichiarazione/Incarichi di Figura 10, apre la maschera Dettaglio Incarico (cfr. Figura 12), priva di informazioni, nella quale sarà necessario inserire:

• i dati relativi alla società utilizzando il pulsante di ricerca  $\Box$ , che visualizza la lista delle società collegate al soggetto (cfr. Figura 18); in questa lista è possibile effettuare direttamente la selezione. Nel caso in cui la società da inserire non fosse presente nella lista proposta, è necessario effettuare una ricerca, nella sezione Altre società-Parametri di Ricerca, utilizzando il Codice fiscale o la Denominazione (cfr. Figura 18). Qualora fosse necessario inserire la società perché non presente nel Sistema, utilizzare la funzione Nuova Società , attivabile attraverso l'omonimo pulsante (cfr. § 5.2);

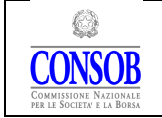

- i dati relativi all' incarico selezionando la Tipologia della carica e la data Inizio e l'eventuale indicazione del subentro;
- la scadenza dell'incarico indicando se è prevista per la Prossima Assemblea, all' Approvazione del Bilancio o a Revoca/Dimissioni . In caso di scadenza all' Approvazione del Bilancio è necessario specificare la relativa data nel campo Data Chiusura Esercizio.

In caso di inserimento di nuovo incarico non è necessario specificare il Tipo Operazione poiché è impostato in automatico dal Sistema.

Nella maschera in basso sono presenti le seguenti funzioni:

- Inserisci per effettuare il salvataggio dei dati inseriti nella maschera;
- Rinnovo questa funzione è disabilitata (poiché è inserimento di nuovo incarico);
- Incarico di base questa funzione è disabilitata (poiché è inserimento di nuovo incarico);
- Ripristina questa funzione è disabilitata (poiché è inserimento di nuovo incarico);
- Elimina questa funzione è disabilitata (poichè è inserimento di nuovo incarico);
- Torna all'elenco per tornare alla maschera precedente (cfr. Figura 10) senza salvare le modifiche effettuate in questa pagina;

Nella maschera, in alto a destra, sono presenti i pulsanti:

- che chiude la finestra sulla quale si sta operando, non salva le modifiche effettuate e torna alla maschera principale. Questa funzione non modifica lo stato della dichiarazione, né la cancella;
- Annulla Dichiarazione che elimina interamente la dichiarazione in corso.

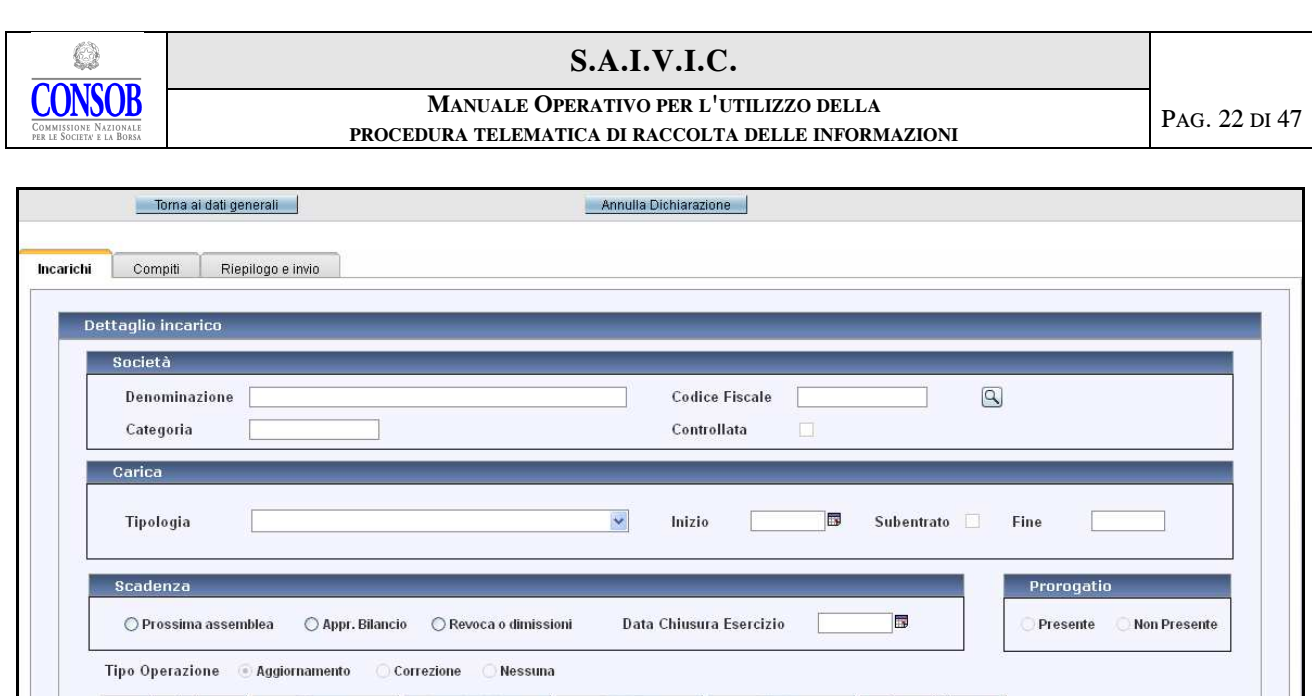

Figura 12 – Inserimento Nuovo Incarico

## 4.1.2 Incarichi Non Dichiarati (presenti nel Sistema ma non dichiarati dal componente)

Il pulsante Non Dichiarati presente nella Dichiarazione/Incarichi di Figura 10, apre la maschera contenente la lista degli incarichi trasmessi da Infocamere o inseriti da una Società quotata ma non ancora dichiarati dall'Utente (cfr. Figura 13).

L'Utente può selezionare gli incarichi da includere nella dichiarazione e premere il pulsante Aggiungi Selezionati (6); nel caso si volessero inserire tutti gli incarichi presenti nella maschera è sufficiente premere il pulsante . Aggiungi Tutti . Il Sistema riporterà in automatico tutti gli incarichi nella maschera precedente - Gestione Dichiarazione/Incarichi (cfr. Figura 11). L'informativa sugli incarichi così inseriti dovrà essere completata dall'Utente.

Nella maschera sono presenti quattro funzioni:

 $\overline{a}$ 

| • Aggiungi Selezionati |               | consente di inserire,                                         |           |        |       | gli incarichi selezionati nella |
|------------------------|---------------|---------------------------------------------------------------|-----------|--------|-------|---------------------------------|
|                        | dichiarazione | corrente                                                      |           | ovvero | nella | maschera                        |
|                        |               | Dichiarazione/Incarichi;                                      |           |        |       |                                 |
| • Aggiungi Rilevanti   | consente      | di                                                            | inserire, |        | nella | maschera                        |
|                        |               | Dichiarazione/Incarichi, solo gli incarichi rilevanti ai fini |           |        |       |                                 |
|                        |               | della normativa tra quelli presenti nell'elenco;              |           |        |       |                                 |

<sup>6</sup> I dati trasmessi da Infocamere possono contenere informazioni errate. In tali caso l'Utente può temporaneamente omettere tali incarichi dalla dichiarazione ma è comunque tenuto a comunicare alla Consob le discrepanze rilevate al fine di consentire agli uffici competenti di effettuare le necessarie verifiche su tali dati. Tale comunicazione deve essere effettuata inviando una e-mail all'indirizzo di posta cumuloincarichi@consob.it.

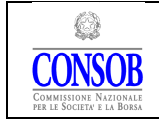

- Aggiungi Tutti consente di inserire tutti gli incarichi, senza necessità di selezionarli singolarmente, nella maschera Dichiarazione/Incarichi;
- Annulla non effettua nessuna operazione e torna alla maschera Dichiarazione/Incarichi;

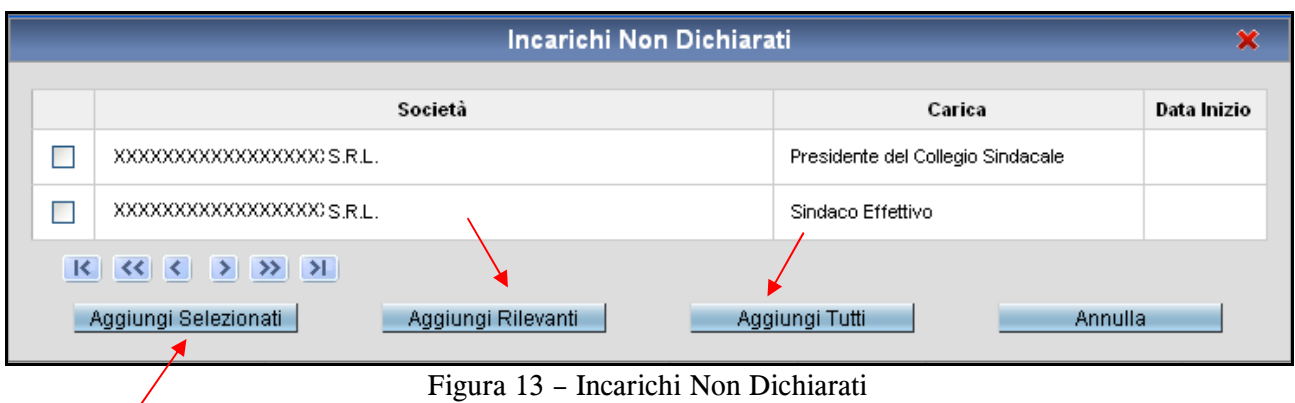

## 4.1.3 Incarichi Contraddittori

Il pulsante Contraddittori presente nella Dichiarazione/Incarichi di Figura 10, apre la maschera in sola visualizzazione contente la lista degli incarichi (cfr. Figura 14), per i quali il Sistema ha rilevato incongruenze in merito ai dati di assunzione dell'incarico, scaturite dalla comparazione tra i dati comunicati dalle Società quotate, dai singoli soggetti componenti l'organo di controllo.

L'Utente può eliminare la segnalazione correggendo, se del caso, i dati dell'incarico nella maschera Dettaglio Incarico (cfr. Figura 11).

Il pulsante Annulla non effettua alcuna operazione e torna alla maschera Dichiarazione/Incarichi (cfr. Figura 10);

Per le società diverse da quelle quotate, ivi comprese quelle che emettono titoli diffusi, non possono essere generati "Incarichi Contraddittori".

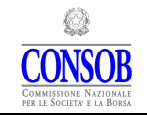

#### MANUALE OPERATIVO PER L'UTILIZZO DELLA PROCEDURA TELEMATICA DI RACCOLTA DELLE INFORMAZIONI

|                                    | Incarichi Contraddittori             |            |      |            |            |            | $\mathbf x$ |
|------------------------------------|--------------------------------------|------------|------|------------|------------|------------|-------------|
| Società                            | Carica                               | Sindaco    |      |            | Società    |            | Infocamere  |
|                                    |                                      | Inizio     | Fine | Inizio     | Fine       | Inizio     | Fine        |
| XXXXXXXXXXXXXXXXXXXXXXXX           | Sindaco Effettivo                    | 07/08/2008 |      |            |            | 07/08/2008 | 31/07/2011  |
|                                    | Sindaco Effettivo                    | 03/04/2008 |      |            |            | 03/04/2008 | 09/05/2011  |
|                                    | Sindaco Effettivo                    | 30/06/2010 |      |            |            | 30/06/2010 | 01/09/2011  |
| XXXXXXXXXXXXXXXXXXXXXXXXXXXXXXXXXX | Presidente del<br>Collegio Sindacale | 29/06/2010 |      |            |            | 29/06/2010 | 01/09/2011  |
| XXXXXXXXXXXXXXXXXXXXXX             | Sindaco Effettivo                    | 24/05/2010 |      | 24/05/2010 | 17/04/2011 | 24/05/2010 | 23/05/2011  |
| XXXXXXXXXXXXXXX                    | Sindaco Effettivo                    | 19/04/2007 |      |            |            | 19/04/2007 | 18/05/2011  |
|                                    | Presidente del<br>Collegio Sindacale | 01/06/2006 |      |            |            | 01/06/2006 | 07/07/2011  |
|                                    |                                      |            |      |            |            |            |             |
|                                    | Annulla                              |            |      |            |            |            |             |

Figura 14 – Incarichi Contraddittori

### 4.2 Compiti

 $\overline{a}$ 

Nella pagina Gestione Dichiarazione/Compiti (cfr. Figura 15) il Sistema visualizza la lista dei "compiti", attribuiti nell'ambito di ogni incarico<sup>(7)</sup>, che risultano dalle dichiarazioni inviate precedentemente dall'Utente. Per "compito" si intende:

- l'essere incaricati del Controllo Contabile;
- l'avere attribuite Deleghe Gestionali;
- il partecipare al Comitato Esecutivo.

Per ogni incarico espletato è obbligatorio dichiarare la presenza o l'assenza di tutti e tre i compiti $^{(8)}$ .

| Torna ai dati generali                    |              |            |                     |         | Annulla Dichiarazione |        |                    |         |             |        |                    |                                                          |          |
|-------------------------------------------|--------------|------------|---------------------|---------|-----------------------|--------|--------------------|---------|-------------|--------|--------------------|----------------------------------------------------------|----------|
| Riepilogo e invio<br>Compiti<br>Incarichi |              |            |                     |         |                       |        |                    |         |             |        |                    |                                                          |          |
|                                           |              |            |                     |         |                       |        |                    |         |             |        |                    | 21 compiti totali, visualizzati da 1 a 15. Pagina 1 / 2. |          |
|                                           |              |            | Controllo contabile |         |                       |        | Deleghe gestionali |         |             |        | Comitato esecutivo |                                                          |          |
| Società<br>$\Delta$                       | <b>Si/No</b> | Inizio     | Fine                | Rinnovo | <b>Si/No</b>          | Inizio | <b>Fine</b>        | Rinnovo | <b>SiNo</b> | Inizio | Fine               | Rinnovo                                                  | Completo |
| XXXXXXXXXXXXXXXX                          | No.          |            |                     |         | No.                   |        |                    |         | No.         |        |                    |                                                          | Si       |
| XXXXXXXXXXXX                              | No.          |            |                     |         | No.                   |        |                    |         | No.         |        |                    |                                                          | Si       |
| XXXXXXXXXXXXXXXXXXXXXX                    | No.          |            |                     |         | No.                   |        |                    |         | No.         |        |                    |                                                          | Si       |
| xxxxxxxxxxxx                              | No.          |            |                     |         | No                    |        |                    |         | No          |        |                    |                                                          | Si       |
|                                           | No.          |            |                     |         | No.                   |        |                    |         | No.         |        |                    |                                                          | Si       |
| XXXXXXXXXXXXXXXXXL                        | Si           | 24/05/2007 |                     |         | No.                   |        |                    |         | No.         |        |                    |                                                          | Si       |
| XXXXXXXXXXXX                              | No.          |            |                     |         | No                    |        |                    |         | No          |        |                    |                                                          | Si       |
| XXXXXXXXXXXXXXXXX                         | Si           | 23/06/2006 |                     |         | No.                   |        |                    |         | No.         |        |                    |                                                          | Si       |
| 100000000000000                           | No.          |            |                     |         | No                    |        |                    |         | No          |        |                    |                                                          | Si       |

Figura 15 – Gestione Dichiarazione/Compiti

<sup>7</sup> Nella precedente versione del Sistema ci si riferiva ai "compiti" come a gli "attributi".

<sup>8</sup> Ovviamente, nel caso di incarichi di "controllo", i compiti Deleghe Gestionali e Deleghe Gestionali dovranno obbligatoriamente essere specificati come Non Presente; analogamente, nel caso di incarichi di "amministrazione", il compito Controllo Contabile dovrà obbligatoriamente essere specificato come Non Presente.

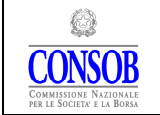

Per inserire e/o modificare l'attribuzione dei tre compiti all'interno di una società occorre selezionare la riga corrispondente alla società e premere il tasto sinistro del mouse; si accede così al Dettaglio Compito (cfr. Figura 16). In questa maschera sono presenti tre sezioni contenenti le informazioni delle tre tipologie di compito - Controllo Contabile, Deleghe Gestionali, Comitato Esecutivo. In ognuna delle sezioni è necessario, dopo aver selezionato il tipo di operazione Aggiornamento o Correzione, specificare la presenza o meno dello specifico compito attraverso la selezione nel campo  $\circledcirc$  Non Presente  $\circledcirc$  Presente e, nel caso, la relativa data di assunzione nel campo Inizio; la data di scadenza non è obbligatoria. E' inoltre possibile inserire/aggiornare le informazioni su:

- scadenza inserendo la data fine nel campo Scadenza;
- chiusura inserendo la data fine nel campo Fine;
- rinnovo effettuando la scelta dell'opzione  $\Box$  Rinnovo e l'inserimento della data inizio nel campo Inizio. La data di scadenza non è obbligatoria.

In ciascuna sezione sono presenti le funzioni:

- Salva per effettuare il salvataggio dei dati inseriti nella specifica sezione;
- Ripristina per cancellare gli aggiornamenti effettuati sul compito nella dichiarazione corrente e riportare tutti i dati del compito a quelli dell'ultima dichiarazione inviata in Consob;

Nella maschera in basso è presente la funzione:

• Torna all'elenco per tornare alla maschera precedente (cfr. Figura 15) senza salvare le modifiche effettuate in questa pagina;

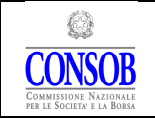

#### MANUALE OPERATIVO PER L'UTILIZZO DELLA PROCEDURA TELEMATICA DI RACCOLTA DELLE INFORMAZIONI

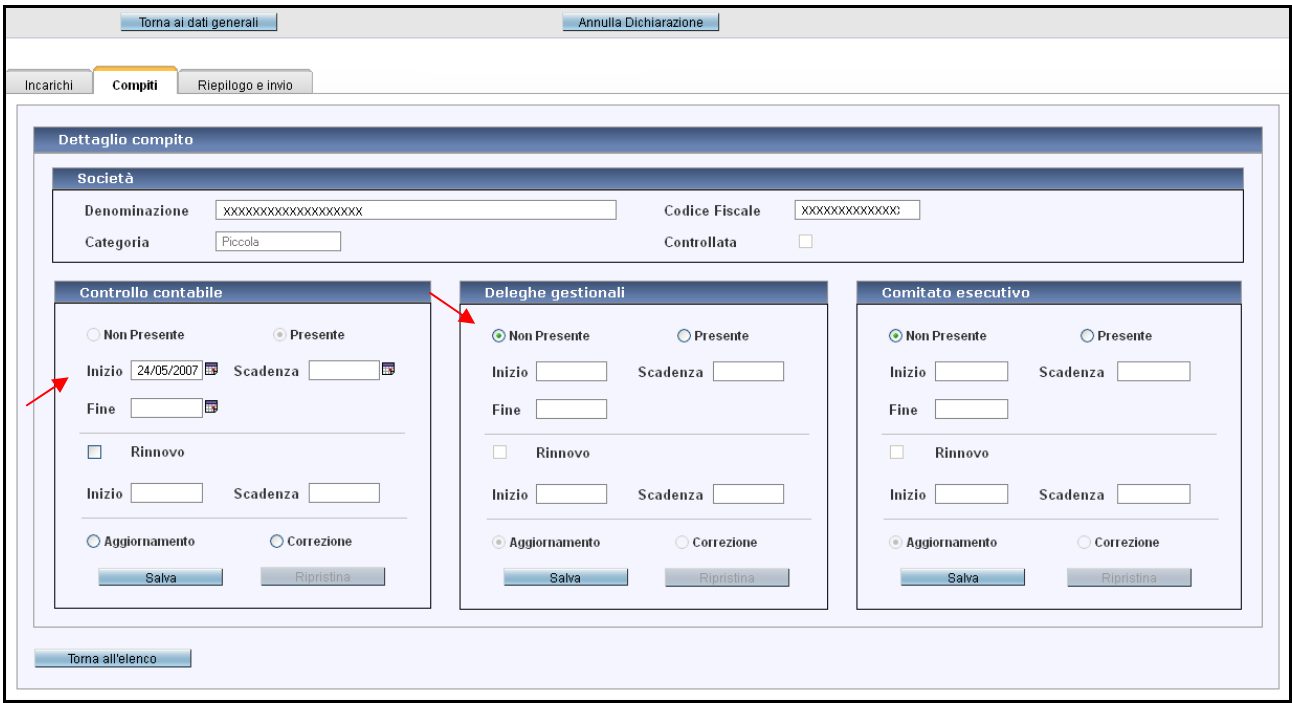

Figura 16 – Dettaglio Compito

### 4.3 Riepilogo e Invio

Nella pagina Gestione Dichiarazione/Riepilogo e Invio (cfr. Figura 17) sono visualizzate le informazioni sugli incarichi presenti nell'attuale dichiarazione, riguardanti peso complessivo, numero di incarichi assunti in Società emittenti, eventuale superamento. È inoltre visualizzata la lista delle società (emittenti e non) nelle quali l'Utente espleta incarichi e sono riportate per ciascuna società le informazioni essenziali utilizzate nel calcolo del peso dell'incarico ed il valore risultante.

Nella maschera, in basso a sinistra, sono presenti le seguenti funzioni:

• Stampa Anteprima per stampare la dichiarazione completa prima dell'invio; • Stampa Riepilogo per stampare il riepilogo di tutte le operazioni effettuate nella dichiarazione corrente; • Verifica Dichiarazione per effettuare un controllo sui dati inseriti nella dichiarazione prima di effettuare l'invio. Tale funzione verifica e segnala l'eventuale mancanza di informazioni e la presenza di discrepanze nei dati presenti nel Sistema; • Invio in Consob per effettuare l'inoltro ufficiale della dichiarazione. Il Sistema

associerà alla dichiarazione inviata i dati del relativo

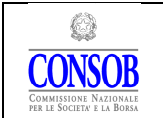

#### MANUALE OPERATIVO PER L'UTILIZZO DELLA PROCEDURA TELEMATICA DI RACCOLTA DELLE INFORMAZIONI

protocollo.

Qualora il peso complessivo degli incarichi del soggetto risultasse tale da superare i limiti previsti dalla normativa, il Sistema visualizzerà il superamento nella maschera di Figura 6 e sarà segnalata, in automatico, tale anomalia all' Ufficio di competenza all'interno dell'Istituto.

| Cumulo e superamento                                         |                              |           |                                                            |            |      |            |      |
|--------------------------------------------------------------|------------------------------|-----------|------------------------------------------------------------|------------|------|------------|------|
| Dati Società Completi<br>Compiti Completi<br>Si<br><b>No</b> | $\circ$ Si<br>N <sub>0</sub> |           | Incarichi in emittente<br>1.                               |            |      |            |      |
| Peso Complessivo<br>Superamento<br>3.7                       | $\circ$ Si<br>O No           |           |                                                            |            |      |            |      |
|                                                              |                              |           | 20 incarichi totali, visualizzati da 1 a 15. Pagina 1 / 2. |            |      |            |      |
| Società<br>A.                                                | Categoria                    | Controllo | <b>Organo Sociale</b>                                      | <b>PDG</b> | ICC. | <b>MCE</b> | Peso |
| XXXXXXXXXXXXXXX                                              | Emittente                    | No        | Collegio Sindacale                                         | No.        | No   | No         | 1.0  |
| XXXXXXXXXXXXXX                                               | Media                        | Si:       | Collegio Sindacale                                         | No.        | No   | No         | 0.1  |
| XXXXXXXXXXXXXXXXXXXX                                         | Grande                       | No.       | Collegio Sindacale                                         | No         | No   | No         | 0.4  |
| XXXXXXXXXXXXXX                                               | Media                        | No.       | Collegio Sindacale                                         | No.        | No   | No.        | 0.2  |
|                                                              | Piccola                      | Si        | Collegio Sindacale                                         | No.        | No.  | No         | 0.0  |
| XXXXXXXXXXXXXXX                                              | Piccola                      | No:       | Collegio Sindacale                                         | No         | Si   | No         | 0.0  |
| XXXXXXXXXXXXXX                                               | Grande                       | No.       | Collegio Sindacale                                         | No         | No   | No.        | 0.4  |
| XXXXXXXXXXXXXXXXX                                            | Piccola                      | No.       | Collegio Sindacale                                         | No.        | Si   | No         | 0.0  |
| XXXXXXXXXXXXX                                                | Grande                       | No.       | Collegio Sindacale                                         | No.        | No   | No         | 0.4  |
| XXXXXXXXXXXXXXXXXXXXXXX                                      | Piccola                      | No        | Collegio Sindacale                                         | No.        | Sï   | No         | 0.0  |
| XXXXXXXXXXXXXXX                                              | Media                        | No.       | Collegio Sindacale                                         | No         | No   | No         | 0.2  |
| XXXXXXXXXXXXXXXXXXXX                                         | Grande                       | No:       | Collegio Sindacale                                         | No.        | Si   | No.        | 0.6  |
| XXXXXXXXXXXXXXXXXXXXXXXXXXXXXX                               | Piccola                      | Si.       | Collegio Sindacale                                         | No.        | Si   | No         | 0.0  |
| XXXXXXXXXXXXXXXXX                                            | Piccola                      | Si        | Collegio Sindacale                                         | No         | No   | No         | 0.0  |
| XXXXXXXXXXXXXXX                                              | Piccola                      | Si        | Collegio Sindacale                                         | No         | No   | No.        | 0.0  |
|                                                              |                              |           |                                                            |            |      |            |      |

Figura 17 – Gestione Dichiarazione/Riepilogo e Invio

## 5. Società

La maschera Gestione Società (cfr. Figura 18) presenta un elenco di tutte le società che a vario titolo afferiscono al Componente – possono essere presenti anche società nelle quali il soggetto ha ricoperto incarichi in passato. Qualora fosse necessario inserire una società – relativamente ad un nuovo incarico – è necessario effettuare una ricerca nella sezione Altre Società utilizzando il codice fiscale o la denominazione; se la società non dovesse risultare da tale ricerca, occorrerà inserirla utilizzando la funzione Nuova Società (cfr. § 5.2).

Tramite i pulsanti presenti nel riquadro  $\frac{|\mathcal{K}|}{|\mathcal{K}|}$   $\frac{|\mathcal{K}|}{|\mathcal{K}|}$  1 2 >  $\frac{|\mathcal{K}|}{|\mathcal{K}|}$  è possibile scorrere le pagine della tabella, qualora il numero delle occorrenze sia tale da richiedere una visualizzazione su più pagine. Utilizzando la freccia  $\Box$  si passa alla pagina successiva, con la freccia  $\Box$  si passa alla pagina precedente e con le frecce  $\boxed{1}$  e  $\boxed{1}$  si accede rispettivamente all'ultima e alla prima pagina. Nella maschera, in alto a destra, è specificato il numero totale di occorrenze

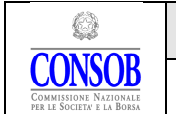

risultanti, il numero di oggetti presenti nella pagina corrente ed il numero della pagina che si sta visualizzando.

Per visualizzare la maschera di dettaglio della singola società e poter apportare eventuali modifiche (cfr.  $\S$  5.1) premere il pulsante presente sulla destra di ogni riga.

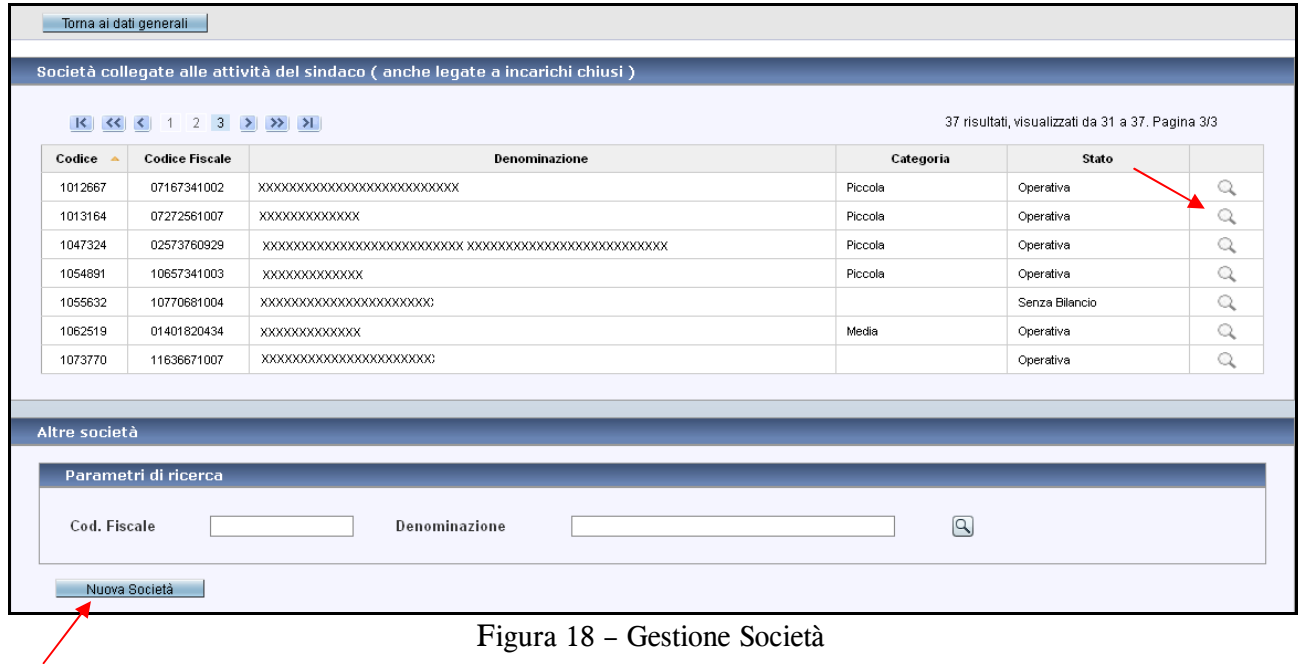

## 5.1 Dettaglio Società

Selezionando la società di interesse nella maschera Gestione Società (cfr. Figura 18) si accede al Dettaglio Società (cfr. Figura 19) ove è possibile modificare i dati anagrafici, i dati relativi alla sede legale, i dati di bilancio ed inserire le società controllanti.

I dati presenti nella sezione Caratteristiche, ovvero informazioni quali il modello di governance, lo stato, la categoria (e la dimensione) non possono essere modificate.

Durante l'apertura della maschera Dettaglio Società, in seguito a verifiche in corso da parte della Consob sui dati, potrebbe essere visualizzato il seguente messaggio: "Dati in corso di validazione da parte della Consob". In tal caso non sarà possibile introdurre ulteriori modifiche fino al termine della verifica.

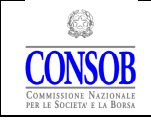

#### MANUALE OPERATIVO PER L'UTILIZZO DELLA PROCEDURA TELEMATICA DI RACCOLTA DELLE INFORMAZIONI

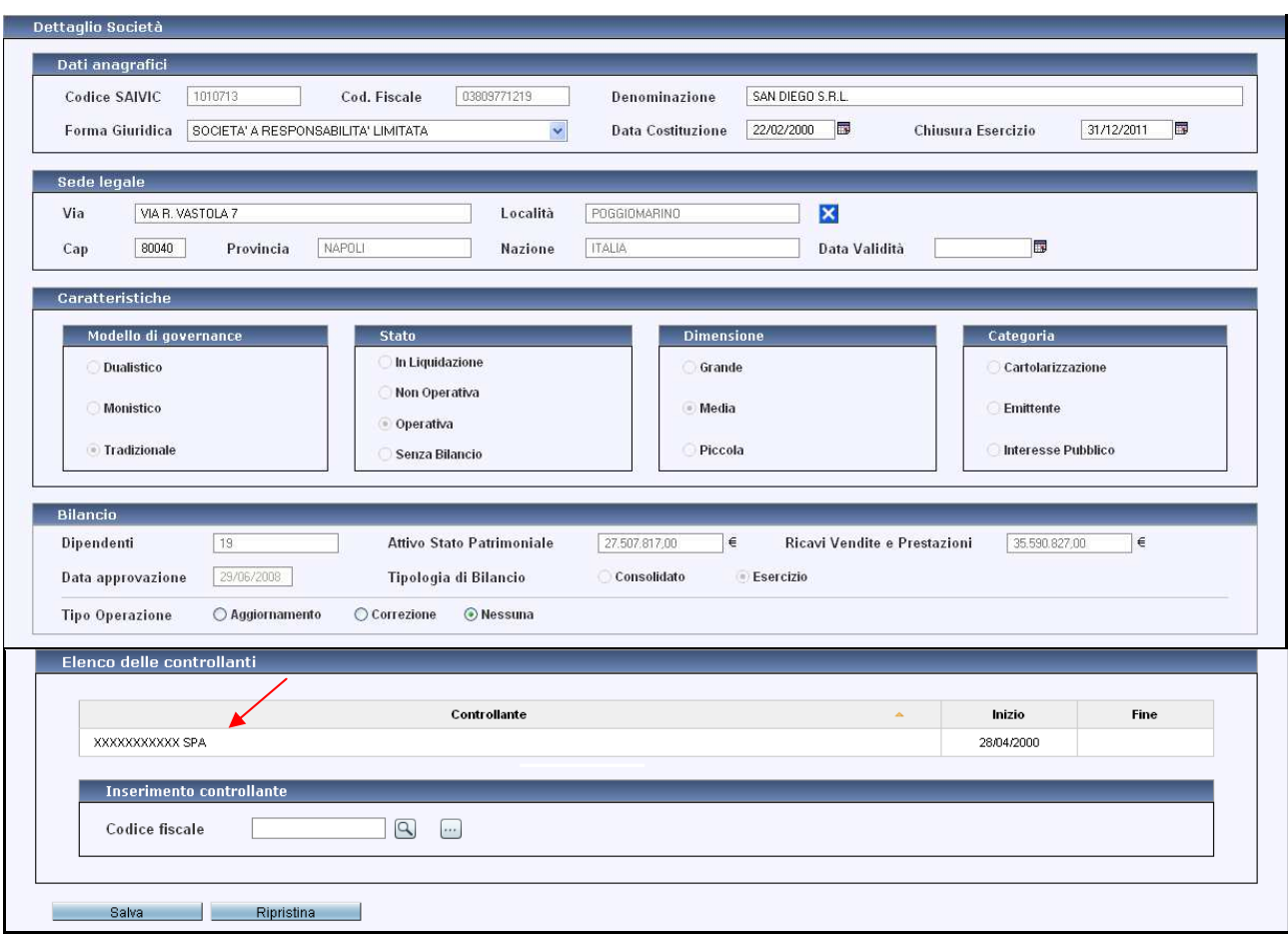

Figura 19 – Dettaglio Società

### 5.1.1. Sezione Informazioni anagrafiche di una società

Per modificare la Località ed i campi ad esso associati presenti nella sezione Sede Legale, occorre:

- premere il pulsante  $\mathbf{\times}$  per ripulire il campo Località e tutti quelli ad esso collegati, ovvero Cap, Provincia e Nazione;
- inserire la località per esteso o parte di essa e premere il pulsante  $\Box$ . Il Sistema visualizzerà l'elenco di tutte le località rispondenti al testo inserito (cfr. Figura 20);
- selezionare la località tra quelle presenti nella lista. Il Sistema valorizzerà in automatico nella maschera Dettaglio Società i campi Località, Cap, Provincia e Nazione.

### 5.1.2. Sezione Dati di bilancio di una società

Per modificare i dati bilancio, nella sezione Bilancio, scegliere il tipo di operazione:

• Aggiornamento in tal caso il Sistema ripulirà tutti i campi della sezione per

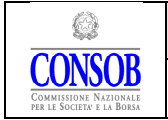

consentire l'inserimento dei dati di un nuovo bilancio;

#### • Correzione in tal caso il Sistema abiliterà i campi per effettuare le modifiche ai valori dell'ultimo bilancio inserito.

I dati relativi a "Totale dell'attivo dello Stato Patrimoniale" e "Totale dei ricavi delle vendite e delle prestazioni" devono essere inseriti in euro, senza punti di separazione delle migliaia e CON i decimali (id est, se sul bilancio i dati sono indicati in migliaia di euro, a Sistema occorre aggiungere 3 zeri alla cifra: 22.780 diviene 22870000,00).

#### NOTE ALLA COMPILAZIONE DEI DATI DIMENSIONALI DELLE SOCIETA'

La composizione della voce "Totale dei ricavi delle vendite e delle prestazioni" non è univocamente e aprioristicamente individuabile per tutte le società. In ogni caso per "ricavi delle vendite e delle prestazioni" si intendono i proventi derivanti dalla gestione caratteristica ovvero, il valore della produzione. Tale importo è dato dalla somma algebrica delle voci del rigo "A" e, se del caso (ad esempio, se la società in questione è una finanziaria di partecipazione o un'holding immobiliare), del rigo "C" riconducibili all'attività caratteristica dell'impresa.

Il numero dipendenti è, tendenzialmente, quello risultante dalla Nota Integrativa. Se per la Società si inseriscono i dati dimensionali relativi al Bilancio consolidato, anche il numero dei dipendenti deve essere riferito al consolidato. Nella Nota Integrativa il numero dei dipendenti può essere sia quello puntuale riferito al giorno della chiusura dell'esercizio che il valore medio registrato durante tutto l'anno. Se l'attività caratteristica dell'impresa è tale da presentare forti stagionalità in virtù delle quali il dato puntuale non rappresenta correttamente la reale dimensione dell'impresa (sottostimandola o sovrastimandola), il Componente è tenuto a considerare il dato medio.

La data di approvazione del bilancio da inserire non é quella relativa alla chiusura dell'esercizio ma quella in cui il competente organo approva il bilancio. Si precisa che, qualora la società rediga un bilancio consolidato, i valori da indicare sono obbligatoriamente quelli del consolidato.

Qualora la società sia neo costituita ovvero non abbia redatto ancora il primo bilancio dovrà essere censita specificando lo stato "senza bilancio", selezionabile nella Maschera Dettaglio Società (Figura 19). E' necessario inserire i dati corretti non appena possibile.

### 5.1.3. Sezione Elenco delle Società Controllanti

Risulta conveniente indicare il rapporto di controllo solo se l'Utente riveste carica analoga nella controllata e nella capogruppo. Se per una società, nella cui capogruppo non si riveste analoga carica, è indicata la capogruppo, questa non influisce sulla dichiarazione in quanto non viene applicato lo sconto; il Sistema opererà in automatico la riduzione dei pesi da attribuire agli

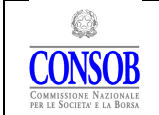

 $\overline{a}$ 

incarichi solo nell'ipotesi in cui un soggetto rivesta analoga carica in una società controllata e in una controllante.

Per inserire la società, o le società controllanti<sup>(9)</sup> nella sezione Elenco delle Controllanti, è necessario:

- premere il pulsante  $\Box$  per aprire la maschera Società di pertinenza (cfr. Figura 20) dove sono presenti tutte le società nelle quali l'Utente ha incarichi attivi; selezionare la società di interesse (la "controllante" o, per meglio dire, "la consolidante"). In alternativa è inserire la società controllante digitando il Codice Fiscale e premere il pulsante  $\mathbb{S}$ ; apparirà la maschera di conferma (cfr. Figura 21) dove è necessario inserire la Data Inizio del controllo e premere il pulsante **conferma** ...
- In entrambi i casi il Sistema compilerà in automatico l'elenco delle controllanti.

|         |                       | Società di pertinenza                                                        |                    | $\mathbf x$     |
|---------|-----------------------|------------------------------------------------------------------------------|--------------------|-----------------|
|         |                       |                                                                              |                    |                 |
| Codice  | <b>Codice Fiscale</b> | <b>Denominazione</b>                                                         | Categoria          | <b>Stato</b>    |
| 5932    | 00476680582           | ALITALIA LINEE AEREE ITALIANE SPA IN AMMINISTRAZIONE<br><b>STRAORDINARIA</b> | Emittente          | Operativa       |
| 171878  | 04476321007           | CLASS EDITORI SERVICE SPA                                                    | Piccola            | Operativa       |
| 5496    | 00218400166           | CREDITO BERGAMASCO SPA                                                       | Emittente          | Operativa       |
| 5329    | 97547890018           | FIAT FINANCE CORPORATION BV                                                  | Interesse Pubblico | Operativa       |
| 5030    | 00469580013           | <b>FIAT SPA</b>                                                              | Emittente          | Operativa       |
| 92564   | 09371610156           | FINANZA E COMUNICAZIONE                                                      | Interesse Pubblico | Operativa       |
| 3000086 | 05508220489           | <b>FIORENTINA.IT</b>                                                         | Interesse Pubblico | Operativa       |
| 135062  | 09032310154           | MEDIASET SPA                                                                 | Emittente          | Operativa       |
| 5104    | 00714490158           | MEDIOBANCA SPA                                                               | Emittente          | Operativa       |
| 3000164 | 01887080685           | PROVA INSERIMENTO                                                            | Cartolarizzazione  | In Liquidazione |
|         |                       |                                                                              |                    |                 |
|         |                       | Annulla                                                                      |                    |                 |

Figura 20 – Società di pertinenza

<sup>9</sup> Ai fini della dichiarazione in esame, per "società controllate" si intendono quelle di cui alla lettera i) del comma 1 dell'art. 144-duodecies del Regolamento Emittenti. Sono, altresì, considerate controllate le società nelle quali il componente dell'organo di controllo riveste analoga carica nella sub-holding controllante ovvero nella capogruppo che non redige il bilancio consolidato in quanto soggetta, ai sensi di legge, ad esonero o esclusione. Quanto sopra, anche se tra le due società, nella catena di controllo, sono frapposte altre entità nelle quali il componente non dovesse avere analoghi incarichi. La determinazione di "società controllante" avviene sulla base delle specificazioni indicate dal componente all'atto della dichiarazione. Nel caso in cui sia possibile individuare un rapporto di controllo, per l'esatta determinazione dei parametri quantitativi, si rinvia a quanto chiarito nella sezione"Domande frequenti" del sito della Consob www.sai.consob.it/web/sai/domande-frequenti. Nel presente manuale, ci si riferisce alla società capogruppo anche come alla "società controllante".

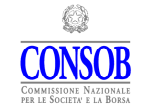

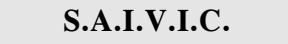

#### MANUALE OPERATIVO PER L'UTILIZZO DELLA PROCEDURA TELEMATICA DI RACCOLTA DELLE INFORMAZIONI

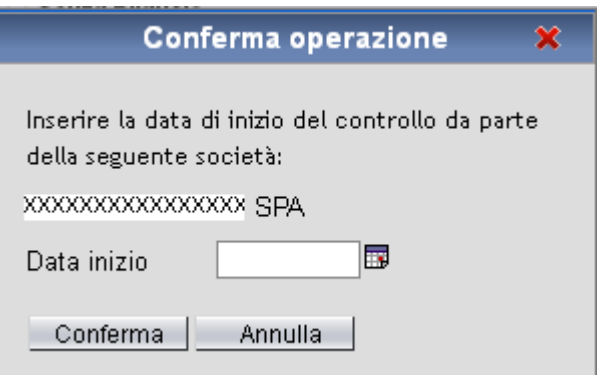

Figura 21 – Conferma inserimento controllante

Perché un Utente possa indicare la "controllante" di una società nella quale ricopre una carica occorre che si verifichino, contemporaneamente le seguenti condizioni:

- che l'Utente ricopra il medesimo tipo di carica (di controllo o di amministrazione) sia nella società "controllante" che in quella "controllata";
- che la controllante rediga un bilancio consolidato (nel cui perimetro di consolidamento rientri, anche se parzialmente, la controllata) ovvero, che ne sia esonerata ai sensi di legge.

Tra la controllante e la controllata possono essere interposte anche altre società nelle quali l'Utente può ricoprire o meno cariche. Nel caso in cui ricopra cariche anche nelle società interposte e sempre che ricorrano le condizioni sopra riportate, il Componente può indicare il rapporto di controllo anche nelle società interposte.

• Per aggiornare i dati riguardanti il rapporto di controllo di una società, selezionare la società presente nella lista della sezione Elenco delle Controllanti; il Sistema riporterà in automatico i dati nei campi appropriati della maschera Dettaglio Società (cfr. Figura 22) dove è possibile effettuare l'aggiornamento della Data Inizio e della Data Fine rapporto. Al termine delle operazioni premere il pulsante **Modifica** per salvare le modifiche effettuate.

E' presente anche un pulsante  $\Box$  Reset che permette, prima di aver salvato le operazioni effettuate, di cancellare le variazioni/inserimento operate sulle società controllanti.

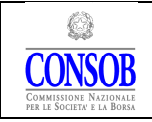

#### MANUALE OPERATIVO PER L'UTILIZZO DELLA PROCEDURA TELEMATICA DI RACCOLTA DELLE INFORMAZIONI

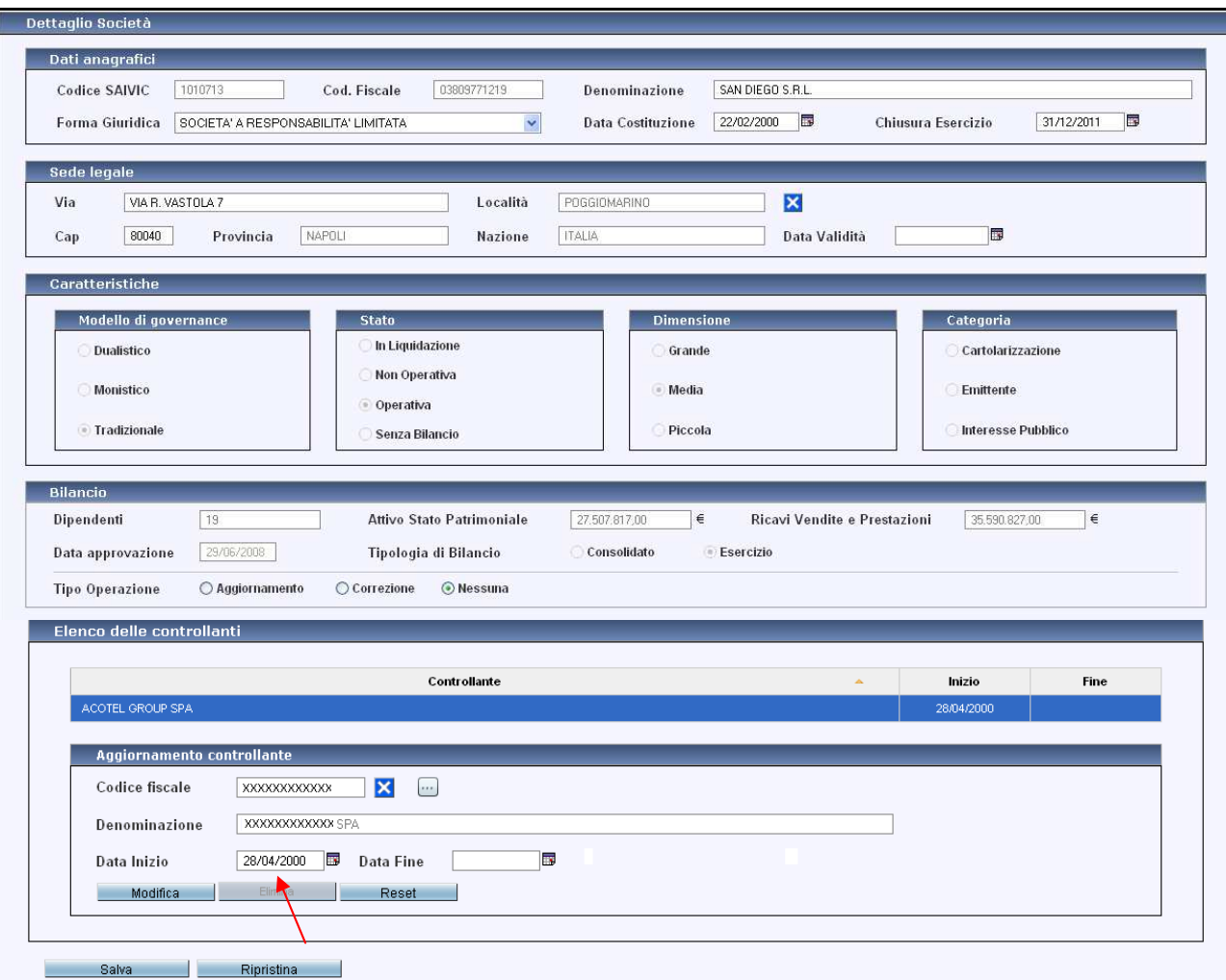

Figura 22 – Dettaglio Società/Aggiornamento Controllante

Nella maschera in basso sono presenti le seguenti funzioni:

- Salva per effettuare il salvataggio dei dati inseriti in tutte le sezioni della maschera;
- Ripristina per cancellare, prima di aver salvato, gli aggiornamenti effettuati nelle varie sezioni della maschera;

### 5.2 Nuova Società

La maschera Gestione Società presentata nella modalità "inserimento" (cfr. Figura 23) è priva di informazioni e consente di compilare le varie sezioni della maschera:

• nella sezione Dati Anagrafici il Codice Saivic che viene assegnato in automatico dal Sistema e occorre inserire Codice Fiscale, Denominazione e Forma Giuridica. I campi

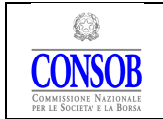

 $\overline{a}$ 

Data Costituzione e Data Chiusura Esercizio non sono obbligatori;

- nella sezione Sede Legale inserire la Via ed utilizzare l'apposita funzione di ricerca per la compilazione degli altri campi. Digitare la Località per esteso o parte di essa, premere il pulsante  $\mathbb{Q}$ ; effettuare la selezione della località di interesse all'interno dell'elenco delle località corrispondenti al testo inserito (cfr. Figura 5) ed il Sistema valorizzerà in automatico, i campi Località, Provincia e Nazione;
- nella sezione Caratteristiche scegliere il Modello di Governance, lo Stato e la Categoria<sup>(10)</sup>. La dimensione della società viene calcolata in automatico dal Sistema in base ai Dati di Bilancio che verranno inseriti;
- nella sezione Bilancio inserire tutti le informazioni richieste (cfr. § 5.1.2); specificare osservare che il Tipo di Operazione che si sta effettuando è impostato su Inserimento;
- nella sezione Elenco delle controllanti inserire ciascuna società controllante digitando il codice fiscale affinché, utilizzando la funzione  $\mathbb{S}$ , il Sistema possa valorizzare in automatico la denominazione; inserire successivamente l'inizio del rapporto del controllo; ripetere il procedimento per tutte le controllanti da inserire (cfr. § 5.1.3).

Al termine delle operazioni di inserimento premere il pulsante *inserisci*.

<sup>10</sup> E' possibile selezionare "Cartolarizzazione" o "Interesse Pubblico" La categoria "Emittente" non può essere selezionata dall'Utente in quanto tale categoria è attribuita direttamente dal Sistema.

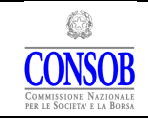

#### MANUALE OPERATIVO PER L'UTILIZZO DELLA PROCEDURA TELEMATICA DI RACCOLTA DELLE INFORMAZIONI

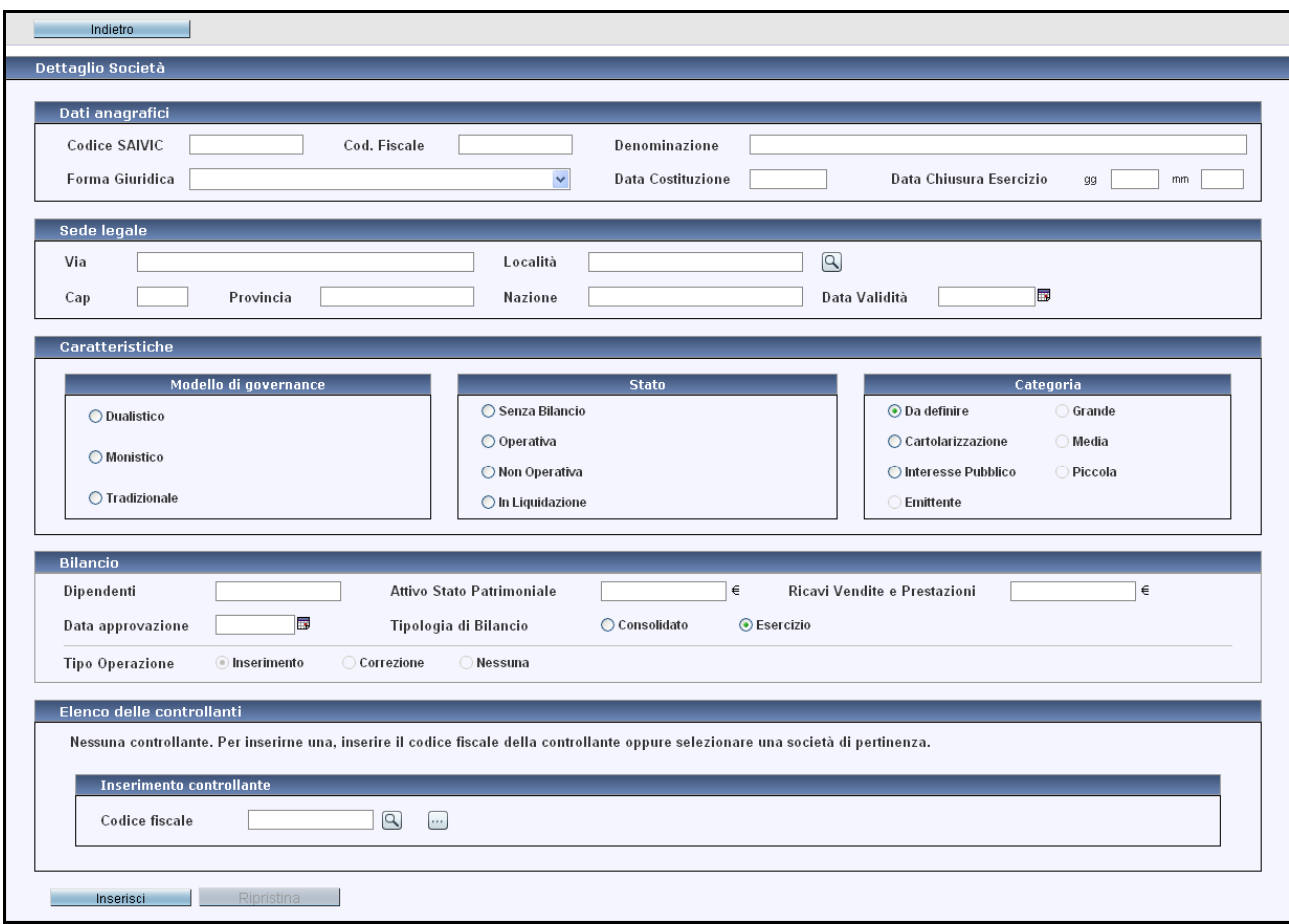

Figura 23 – Dettaglio Società/Nuova

## 6. Ricerche

L'Utente può, utilizzando le diverse ricerche messe a disposizione dal Sistema, consultare le dichiarazioni inviate, tutti gli incarichi aperti e chiusi e gli eventuali superamenti.

La maschera Ricerche è costituita da tre tag che consentono di accedere alle rispettive pagine Ricerca Dichiarazioni, Ricerca Incarichi e Ricerca Superamento.

### 6.1 Ricerca Dichiarazioni

La pagina Ricerca Dichiarazioni consente di visualizzare tutte le dichiarazioni precedentemente inviate da un Utente (cfr. Figura 24).

I campi data Dal e Al permettono di effettuare la ricerca delle dichiarazioni inviate in uno specifico intervallo di tempo; nel caso in cui i campi data, data Dal e Al, non fossero valorizzati, la ricerca verrà effettuata su tutte le dichiarazioni effettuate dal soggetto; valorizzando solo il campo data Dal la ricerca verrà effettuata sulle dichiarazioni inviate a partire dalla data indicata

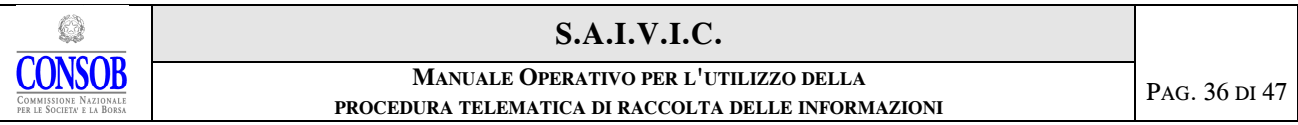

fino alla data nella quale avviene la ricerca.

Dopo aver impostato i criteri di ricerca premere il pulsante **Cerca** per visualizzare, nella tabella sottostante, i risultati corrispondenti.

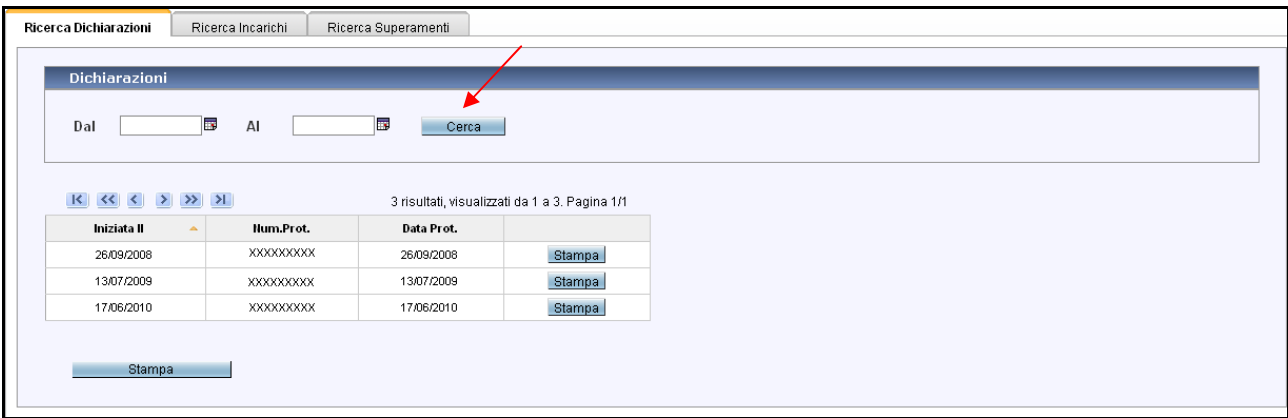

Figura 24 – Ricerca Dichiarazioni

Tramite i pulsanti presenti nel riquadro  $\frac{R}{2}$   $\left| \left| \left| \mathcal{L} \right| \right| \geq \frac{R}{2}$   $\left| \left| \mathcal{L} \right| \right|$  è possibile scorrere le pagine della tabella, qualora il numero delle occorrenze sia tale da richiedere una visualizzazione su più pagine. Utilizzando la freccia  $\Box$  si passa alla pagina successiva, con la freccia  $\Box$  si passa alla pagina precedente e con le frecce  $\boxed{\blacksquare}$  e  $\boxed{\blacksquare}$  si accede rispettivamente all'ultima e alla prima pagina.

Nella maschera, in alto a destra, è visualizzato il numero totale di occorrenze risultanti, il numero di oggetti presenti nella pagina corrente e il numero di pagina corrente.

Il pulsante Stampa associato alla singola occorrenza permette di stampare la dichiarazione effettuata.

Il pulsante Stampa posto in basso a sinistra nella maschera, consente di stampare l'intero elenco presente a video.

### 6.2 Ricerca Incarichi

La pagina Ricerca Incarichi consente di visualizzare tutte gli incarichi del soggetto in una determinata società.

Per effettuare la ricerca inserire il Codice Fiscale della società nel campo presente nella maschera e premere il pulsante <u>cerca</u>, saranno visualizzati, nella tabella sottostante, i risultati corrispondenti.

Tramite i pulsanti presenti nel riquadro  $\frac{|\mathbf{K}|}{|\mathbf{K}|}$   $\frac{|\mathbf{K}|}{|\mathbf{K}|}$   $\frac{|\mathbf{K}|}{|\mathbf{K}|}$   $\frac{|\mathbf{K}|}{|\mathbf{K}|}$   $\frac{|\mathbf{K}|}{|\mathbf{K}|}$   $\frac{|\mathbf{K}|}{|\mathbf{K}|}$   $\frac{|\mathbf{K}|}{|\mathbf{K}|}$   $\frac{|\mathbf{K}|}{|\mathbf{K}|}$   $\frac{|\mathbf{K}|}{|\mathbf{K}|}$ 

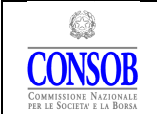

della tabella, qualora il numero delle occorrenze sia tale da richiedere una visualizzazione su più pagine. Utilizzando la freccia si passa alla pagina successiva, con la freccia si passa alla pagina precedente e con le frecce  $\left[\mathbb{H}\right]$  e  $\left[\mathbb{H}\right]$  si accede rispettivamente all'ultima e alla prima pagina.

Nella maschera, in alto a destra, è visualizzato il numero totale di occorrenze risultanti, il numero di oggetti presenti nella pagina corrente e il numero di pagina corrente.

Il pulsante Stampa posto in basso a sinistra nella maschera, consente di stampare l'intero elenco presente a video.

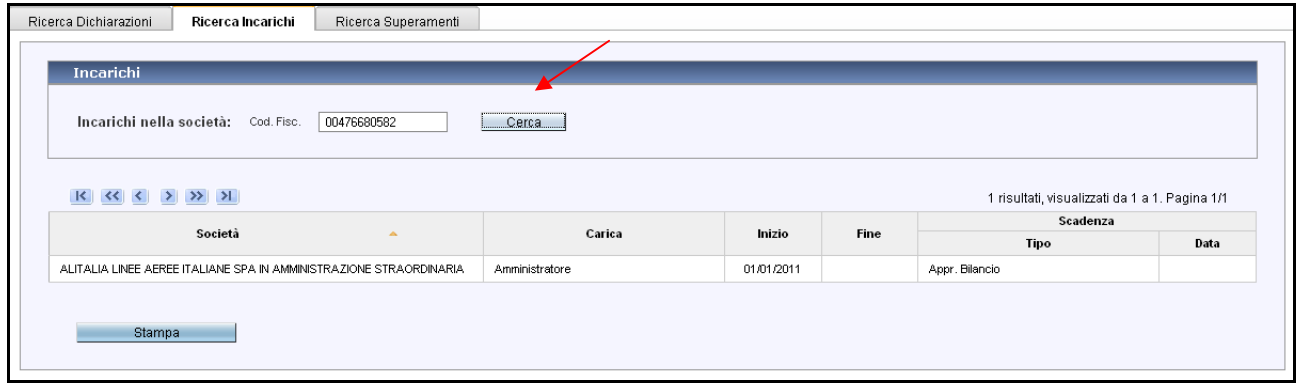

Figura 25 – Ricerca Incarichi

## 6.3 Ricerca Superamenti

 $\overline{a}$ 

La pagina Ricerca Superamento (cfr. Figura 26) consente di individuare le informazioni sui superamenti eventualmente avvenuti in passato e di verificare (secondo i criteri di ricerca utilizzati) se per caso è in corso un superamento $(11)$ .

I campi data Dal e Al permettono di effettuare la ricerca, in uno specifico intervallo di tempo, dei superamenti registrati dal Sistema; nel caso in cui i campi data (Dal e Al ) non fossero valorizzati, la ricerca verrà effettuata in tutti i periodi nei quali sussisteva per il Componente l'obbligo di comunicazione; valorizzando solo il campo data Dal la ricerca verrà effettuata sui superamenti avvenuti a partire da una certa data fino alla data nella quale viene effettuata l'operazione. Dopo aver impostato i criteri di ricerca, premere il pulsante **che cerca** per visualizzare, nella tabella sottostante, i risultati corrispondenti.

<sup>11</sup> Si ricorda che i superamenti possono avvenire solo per cause "indipendenti" dalla volontà del Componente (ad esempio, per variazione del peso attribuito ad un incarico conseguentemente al passaggio di categoria dimensionale della società a seguito dell'approvazione del nuovo bilancio o perché la società assume lo status di Emittente o perché il Componente assume un nuovo incarico in quanto Sindaco supplente subentrante). In questi casi, il Componente ha 90 giorni da quando si verifica la condizione che determina il superamento per rientrare nei limiti previsti. Diversamente, il superamento non può avvenire a seguito di un comportamento attivo del Componente: in nessun caso dovrà essere accettato un nuovo incarico che porti al superamento.

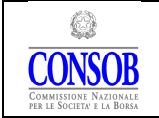

#### MANUALE OPERATIVO PER L'UTILIZZO DELLA PROCEDURA TELEMATICA DI RACCOLTA DELLE INFORMAZIONI

| <b>Superamenti</b>                                                                 |
|------------------------------------------------------------------------------------|
| B<br>B<br>AI<br>Dal<br>Cerca                                                       |
| 3 risultati, visualizzati da 1 a 3. Pagina 1/1                                     |
| Motivo<br>Inizio<br>Chiusura<br>Rilevazione<br>$\Delta$                            |
| Massimo valore del cumulo superato: 6,10<br>30/06/2011<br>08/07/2011<br>30/06/2011 |
| Massimo valore del cumulo superato: 6,20<br>25/07/2011<br>25/07/2011<br>02/08/2011 |
| Massimo valore del cumulo superato: 6,60<br>27/10/2011<br>03/11/2011               |

Figura 26 – Ricerca Superamento

Tramite i pulsanti presenti nel riquadro  $\frac{|\mathbf{R}||\mathbf{R}|}{|\mathbf{R}||\mathbf{R}|}$   $\geq$   $\frac{|\mathbf{R}||\mathbf{R}|}{|\mathbf{R}||\mathbf{R}|}$  è possibile scorrere le pagine della tabella, qualora il numero delle occorrenze sia tale da richiedere una visualizzazione su più pagine. Utilizzando la freccia si passa alla pagina successiva, con la freccia si passa alla pagina precedente e con le frecce  $\boxed{\blacksquare}$  e  $\boxed{\blacksquare}$  si accede rispettivamente all'ultima e il numero di pagina corrente.

Nella maschera è specificato il numero totale di occorrenze risultanti, il numero di oggetti presenti nella pagina corrente e la pagina che si sta visualizzando.

Il pulsante Stampa posto in basso a sinistra nella maschera, consente di stampare l'intero elenco presente a video.

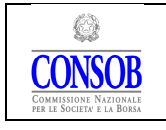

## 7. Guida Sintetica

A Per MODIFICHE attinenti l'INCARICO (ovvero specificare gli ulteriori compiti attributi nell'espletamento di un incarico, cessazione da un incarico, inserimento di nuovo incarico, ecc.) entrare nell'area dedicata attraverso il pulsante Dichiarazione (cfr. Figura 4). È necessario creare una nuova dichiarazione (attraverso l'apposito pulsante) e al termine delle operazioni effettuare l'Invio in Consob.

B Per MODIFICHE attinenti la SOCIETA' (dati bilancio, rapporto di controllo, inserimento di una nuova società, ecc.) entrare nell'area dedicata attraverso il pulsante Società (cfr. Figura 4). In questo caso non è necessario creare una nuova dichiarazione e per salvare le variazioni apportate basta utilizzare la funzione Salva.

## A – INCARICHI

### A1 - CREARE UNA NUOVA DICHIARAZIONE

Partendo dalla maschera iniziale (cfr. Figura 4). l'Utente deve:

- 1) premere il pulsante Dichiarazione posto in alto al centro della maschera;
- 2) il Sistema aprirà la maschera Gestione Dichiarazione (cfr. Figura 9). Premendo il pulsante Nuova Dichiarazione posto in alto al centro della maschera, il Sistema visualizza la schermata Gestione Dichiarazione contenente tutti gli incarichi rilevanti (cfr. Figura 10); è quindi possibile effettuare le modifiche degli incarichi (cfr. A2, A3 e A4 – Guida Sintetica).

Al termine delle operazioni di modifica degli incarichi, per adempiere all'obbligo di segnalazione, è necessario effettuare l'invio della dichiarazione in Consob (cfr. A5 – Guida Sintetica).

PROCEDURA TELEMATICA DI RACCOLTA DELLE INFORMAZIONI

### A2 - INSERIRE UN NUOVO INCARICO non presente nel Sistema (cfr. § 4.1.1).

#### Per effettuare tali operazioni è necessario che sia aperta una nuova dichiarazione.

Successivamente, partendo dalla maschera iniziale (cfr. Figura 4) l'Utente deve:

- premere il pulsante Dichiarazione posto in alto al centro della maschera;
- il Sistema aprirà la maschera Gestione Dichiarazione (cfr. Figura 10). Selezionare, eventualmente, la pagina corretta utilizzando il tag Incarichi posto in alto a sinistra. Premendo il pulsante Aggiungi Nuovo, posto sulla sinistra in fondo alla maschera, il Sistema visualizza la schermata Dettaglio Incarico vuota (cfr. Figura 12);
- posizionarsi nella sezione Società, presente nella parte superiore della maschera Dettaglio Incarico, e:
	- premere il pulsante di ricerca  $\overline{B}$  e scegliere fra le società visualizzate quella di interesse; il Sistema riporterà i dati anagrafici della società selezionata sulla maschera dell'incarico. È possibile ricercare una società non presente nell'elenco tramite il codice fiscale o la denominazione (cfr. Figura 18). Qualora la società non fosse individuata neanche con la ricerca è necessario caricarla preventivamente (cfr. § 5.2 oppure B3 - Guida Sintetica);
	- scegliere, attraverso il menù a tendina, nella sezione Carica, la tipologia di carica tra quelle presenti;
	- inserire le informazioni relative all'incarico ovvero:
		- la data di inizio incarico
		- l'eventuale indicazione del subentro (cfr. § 4.1)
		- indicare la modalità e la data di scadenza dell'incarico
	- premere il pulsante Salva posto in basso a sinistra della maschera.

Al termine di tali operazioni è necessario effettuare l'invio della dichiarazione in Consob (cfr. A5 – Guida Sintetica).

### A3 – SPECIFICARE I COMPITI DI UN INCARICO (cfr. § 4.2). Per effettuare tali operazioni è necessario che sia aperta una nuova dichiarazione.

Partendo dalla maschera iniziale (cfr. Figura 4), l'Utente deve:

- 1) premere il pulsante Dichiarazione posto in alto al centro della maschera;
- 2) il Sistema aprirà la maschera Gestione Dichiarazione contenente tutti gli incarichi rilevanti (cfr. Figura 10);
- 3) selezionare, eventualmente, la pagina corretta utilizzando il tag Compiti posto in alto a sinistra;
- 4) il Sistema mostrerà la lista dei compiti attuali (cfr. Figura 15);
- 5) per modificare le ulteriori attribuzioni relative all'incarico espletato l'Utente deve selezionare la società di interesse; il Sistema aprirà la maschera di Dettaglio dei Compiti (cfr. Figura 16). Successivamente occorre:
	- a. selezionare o l'opzione "Presente" o quella "Non Presente", attraverso i corrispondenti bottoni, obbligatoriamente per tutti e tre i compiti previsti ("Membro Comitato Esecutivo", "Deleghe Gestionali" e "Incarico Controllo Contabile");

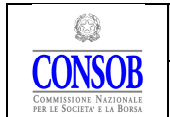

PROCEDURA TELEMATICA DI RACCOLTA DELLE INFORMAZIONI

- b. riempire il campo Inizio con la data di assunzione del compito per il quale è stato selezionato "Presente"; non è obbligatorio indicare la Scadenza;
- c. indicare se si tratta di una evoluzione della situazione (Aggiornamento) ovvero della correzione di una precedente dichiarazione (Correzione);
- d. premere il pulsante Salva posto in basso a sinistra su ciascuna delle sezioni della maschera relativamente al o ai compiti modificati.

Al termine di tali operazioni è necessario effettuare l'invio della dichiarazione in Consob (cfr. A5 – Guida Sintetica).

### A4 - INSERIRE LA CHIUSURA DI UN INCARICO (cfr. § 4.1). Per effettuare tali operazioni è necessario che sia aperta una nuova dichiarazione.

Partendo dalla maschera iniziale (cfr. Figura 4), l'Utente deve:

- 1) premere il pulsante Dichiarazione posto in alto al centro della maschera;
- 2) il Sistema aprirà la maschera Gestione Dichiarazione contenente tutti gli incarichi rilevanti (cfr. Figura 10);
- 3) selezionare, eventualmente, la pagina corretta utilizzando il tag Incarichi posto in alto a sinistra;
- 4) selezionare l'incarico di interesse; il Sistema aprirà la maschera Dettaglio Incarico (cfr. Figura 11);
- 5) per chiudere un incarico l'Utente deve selezionare Aggiornamento posto in fondo alla maschera Dettaglio Incarico e posizionarsi nella sezione Carica, presente nella parte centrale della maschera Dettaglio Incarico; successivamente occorre:
	- a. valorizzare il campo data Fine con la data di cessazione dall'incarico
	- b. premere il pulsante Salva posto in basso a sinistra della maschera.

### L'incarico può essere chiuso solo se sono stati indicati gli eventuali ulteriori attribuzioni nella società in cui si espleta l'incarico stesso (cfr. § 4.2 e A3 – Guida Sintetica).

La carica può essere chiusa dall'Utente nei seguenti casi:

- 1) impresa cessata prima della data presa a riferimento per la dichiarazione, la cui chiusura non è ancora riportata nel Registro delle Imprese. In questo caso la data di chiusura della carica è quella di cessazione dell'impresa;
- 2) impresa ammessa a procedura concorsuale prima della data presa a riferimento per la dichiarazione. In questo caso la data di chiusura della carica è quella di avvio della procedura concorsuale;
- 3) dimissioni avvenute di recente o mancato rinnovo della carica, ma comunque prima della data presa a riferimento per la dichiarazione, che ancora non sono state riportate nel Registro delle Imprese. In questo caso la data di chiusura dell'incarico è quella di presentazione delle dimissioni o dell'Assemblea che ha provveduto a nominare i nuovi componenti.

Se all'incarico da chiudere (ad es. Presidente del Collegio Sindacale) sono associati incarichi di "rango inferiore" (ad es. membro del Collegio Sindacale), è necessario effettuare l'eventuale chiusura anche di questi incarichi se li si vogliono chiudere.

Al termine di tali operazioni è necessario effettuare l'invio della dichiarazione in Consob (cfr. A5 – Guida Sintetica).

#### A5 - EFFETTUARE L'INVIO DELLA DICHIARAZIONE IN CONSOB (cfr. § 4.3).

Partendo dalla maschera Gestione Dichiarazione (cfr. Figura 10), l'Utente dopo aver completato le variazioni sulla dichiarazione per inviarla in Consob deve:

- 1. selezionare, eventualmente, la pagina corretta utilizzando il tag Riepilogo e Invio posto in alto a sinistra (cfr. Figura 17);
- 2. premere il pulsante Invia In Consob posto in basso a destra;
- 3. le informazioni inviate possono essere stampate tramite i due pulsanti Stampa Anteprima e Stampa Riepilogo posti in basso a sinistra ed al centro della maschera.

Si rammenta che solo con l'invio viene ottemperato l'obbligo di comunicazione.

Nota: Il corretto funzionamento della operazione di visualizzazione e stampa dipendono dalle impostazioni del browser del computer utilizzato dall'Utente; potrebbe essere infatti disabilitata l'apertura delle popup o finestre. Nel caso non si riuscisse a risolvere in proprio l'evenienza contattare la CONSOB con una e-mail specificando la problematica all'indirizzo di posta cumuloincarichi@consob.it.

#### A6 - RICERCARE LE DICHIARAZIONI INVIATE E I SUPERAMENTI (cfr. § 6).

Partendo dalla maschera iniziale (cfr. Figura 4), l'Utente deve:

- 1. premere il pulsante Ricerca posto in alto a destra;
- 2. il Sistema carica la schermata Ricerche (cfr. Figura 24);
- 3. selezionare la pagina di interesse utilizzando uno fra i tag: Ricerca Dichiarazioni, Ricerca Incarichi, Ricerca Superamenti posti in alto a destra
- 4. compilare i campi Dal e Al per effettuare la ricerca in un determinato periodo di tempo e premere il pulsante Cerca. Nel caso si volessero ricercare tutte le dichiarazioni o gli eventuali superamenti accaduti, premere il pulsante Cerca senza compilare i campi Dal e Al.

### A7 - RINNOVO DI UN INCARICO ESISTENTE (cfr. § 4.1). Per effettuare tali operazioni è necessario che sia aperta una nuova dichiarazione.

Partendo dalla maschera iniziale (cfr. Figura 4), l'Utente deve:

- 1. premere il pulsante Dichiarazione posto in alto al centro della maschera;
- 2. il Sistema aprirà la maschera Gestione Dichiarazione contenente tutti gli incarichi rilevanti (cfr. Figura 10);

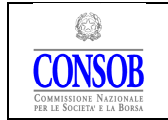

PROCEDURA TELEMATICA DI RACCOLTA DELLE INFORMAZIONI

- 3. selezionare, eventualmente, la pagina corretta utilizzando il tag Incarichi posto in alto a sinistra;
- 4. selezionare l'incarico di interesse; il Sistema aprirà la maschera Dettaglio Incarico (cfr. Figura 11);
	- c. per rinnovare un incarico l'Utente deve premere il pulsante Rinnovo;
	- d. nella maschera che appare valorizzare il campo data Data Inizio con la data di inizio del nuovo periodo dell'incarico ed eventualmente la Data Scadenza;
	- e. premere il pulsante Conferma;
	- f. premere il pulsante Salva posto in basso a sinistra della maschera Dettaglio Incarico.

L'incarico può essere rinnovato solo se sono stati indicati gli eventuali ulteriori attribuzioni nella società in cui si espleta l'incarico stesso (cfr. § 4.2 e A3 – Guida Sintetica).

## B - SOCIETÀ

### B1 - MODIFICARE LA CONTROLLANTE DI UNA SOCIETÀ (cfr. § 5.1.3). Per effettuare tali operazioni non è necessario aprire una nuova dichiarazione.

Partendo dalla maschera iniziale (cfr. Figura 4), l'Utente deve:

- 1) premere il pulsante Società;
- 2) il Sistema carica la schermata Gestione Società (cfr. Figura 18) contenente l'elenco di tutte le società presso le quali l'Utente riveste un incarico;
- 3) selezionando il pulsante Modifica  $\overline{B}$  posto accanto alla società i cui dati si intendono modificare, il Sistema visualizza la maschera Dettaglio Società (cfr. Figura 19);
- 4) per indicare la Capogruppo, nella sezione "Elenco delle Controllanti", presente nella parte inferiore della maschera Dettaglio Società, l'Utente deve:
	- a. premere il pulsante con i tre trattini per visualizzare l'elenco delle società dell'Utente selezionando fra questa quella di interesse;
	- b. qualora la società di interesse non fosse presente nell'elenco, inserire nel campo Codice Fiscale il codice fiscale della società che esercita il controllo e premere il pulsante  $\overline{S}$  posto a destra del campo Codice Fiscale, il Sistema carica la denominazione della capogruppo;
	- c. indicare la data di inizio del rapporto di controllo nel campo Data Inizio (se non conosce la data esatta l'Utente può indicare la data alla quale si riferisce la dichiarazione);
	- d. premere il pulsante Aggiungi posto sulla sinistra della sezione "Elenco delle Controllanti";
	- e. premere il pulsante Salva posto in basso a sinistra della maschera.

Il rapporto di controllo deve essere indicato solo se:

- l'Utente riveste carica analoga nella controllata e nella capogruppo;
- la capogruppo redige, ovvero ne è esonerata ai sensi di legge, il bilancio consolidato.

Una società può essere indicata come controllante perché inserita da altro soggetto; in questo caso la controllante risulterà visibile nell'elenco società di tutti coloro che rivestono incarichi nella controllata. Tuttavia in assenza delle condizioni sopra elencate il Sistema non provvederà all'attribuzione dello sconto sul peso del cumulo della controllata.

### Al termine di tali operazioni non è necessario effettuare l'invio della dichiarazione in Consob.

### B2 - MODIFICARE I DATI DIMENSIONALI DI UNA SOCIETÀ (cfr. § 5.1.2). Per effettuare tali operazioni non è necessario aprire una nuova dichiarazione.

Partendo dalla maschera iniziale (cfr. Figura 4), l'Utente deve:

- 1) premere il pulsante Società;
- 2) il Sistema carica la schermata Gestione Società (cfr. Figura 18) contenente l'elenco di tutte le società presso le quali l'Utente riveste un incarico;
- 3) selezionando il pulsante Modifica  $\overline{3}$  posto accanto alla società i cui dati si intendono modificare, il Sistema fa apparire la maschera Dettaglio Società (cfr. Figura 19);
- 4) per indicare i dati di bilancio l'Utente, nella sezione "Bilancio", presente a metà della maschera Dettaglio Società, deve:
	- a. premere il pulsante Correzione nel caso la modifica riguardi una correzione oppure il pulsante Aggiornamento nel caso la modifica riguardi un adeguamento delle informazioni;
	- b. valorizzare i campi Dipendenti, Attivo Stato patrimoniale e Ricavi Vendite e Prestazioni con i dati dell'ultimo bilancio approvato;
	- c. indicare la data di approvazione del bilancio nel campo Data Bilancio; in caso di bilancio civilistico la data corrisponde a quella di approvazione da parte dell'Assemblea, in caso di bilancio consolidato la data corrisponde a quella di approvazione da parte del Consiglio di Amministrazione;
	- d. indicare in Tipologia di Bilancio se si tratta di bilancio di esercizio o consolidato;
	- e. premere il pulsante Salva posto in basso a sinistra della maschera.

I dati dimensionali devono essere indicati per tutte le società, ivi compresi gli "Emittenti" e quelle "Di Interesse Pubblico".

Per le società neo costituite (newco), fino all'approvazione del 1° bilancio, è necessario indicare lo stato "Senza Bilancio".

E' necessario inserire i dati di bilancio corretti non appena possibile. Nel caso in cui la newco derivi da un'operazione straordinaria ( i.e. fusione, scissione, …), qualora redatto, devono essere utilizzati i dati del bilancio proforma.

#### Al termine di tali operazioni non è necessario effettuare l'invio della dichiarazione in Consob.

### B3 – INSERIRE UNA NUOVA SOCIETÀ (cfr. § 5.2). Per effettuare tali operazioni non è necessario aprire una nuova dichiarazione.

Partendo dalla maschera iniziale (cfr. Figura 4), l'Utente deve:

- 1. premere il pulsante Società;
- 2. il Sistema carica la schermata Gestione Società (cfr. Figura 18);
- 3. selezionando il pulsante Nuova Società, posto in basso a sinistra della maschera, il Sistema visualizza la maschera denominata Dettaglio Società (cfr. Figura 19);
- 4. inserire i dati anagrafici, i dati relativi alla categoria e quelli relativi all'eventuale catena di controllo;
- 5. dopo aver terminato gli inserimenti premere il pulsante Salva.

Al termine di tali operazioni non è necessario effettuare l'invio della dichiarazione in Consob.

## 8. Risoluzione problematiche

Per chiarimenti sulle modalità di adempimento e sulla corretta interpretazione della normativa in oggetto, si consiglia di prendere visione delle risposte alle "Domande frequenti" (FAQ), presenti sul sito della CONSOB all'indirizzo http://www.sai.consob.it:

- entrare nella sezione "Organi Sociali";
- entrare nella sezione "Componenti Organi di Controllo";
- premere il link "Domande Frequenti".

Si ricorda che il Sistema verifica le cariche di amministrazione e controllo così come le stesse risultano dal Registro delle Imprese. Qualora l'Utente riscontri eventuali disallineamenti tra le cariche riportate in società diverse da quelle quotate e la situazione reale, dovrà contattare Infocamere, (all'indirizzo di posta elettronica assistenza.ri.cumulo.incarichi@infocamere.it) o le competenti Camere di Commercio (CCIAA).

Le Camere di Commercio non devono essere contattate in caso di errori nella denominazione e nella sede legale delle Società censite a sistema. Tali tipologie di errore devono essere comunicate esclusivamente alla CONSOB tramite l'indirizzo di posta elettronica cumuloincarichi@consob.it.

Di seguito si riportano i contatti delle principali CCIAA, per le altre CCIAA, è possibile trovare i numeri da contattare direttamente sui rispettivi siti internet. L'indirizzo dei siti è del tipo www.xx.camcom.it dove xx è la sigla automobilistica della provincia, ad eccezione di Pesaro-Urbino =  $PS \text{ e Forli-Cesena} = FO$ .

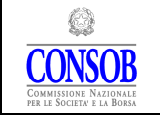

MANUALE OPERATIVO PER L'UTILIZZO DELLA PROCEDURA TELEMATICA DI RACCOLTA DELLE INFORMAZIONI

#### MILANO:

numero verde 800226372 per chi chiama da Milano e provincia numero di telefonia fissa nazionale 0285152000 per chi chiama da fuori provincia o da cellulare

Orari: è possibile parlare con gli operatori da lunedì e venerdì, dalle 8.30 alle 18.00.

Alla chiusura del servizio, i numeri telefonici sopra indicati sono collegati a un risponditore automatico, in funzione 24 ore su 24 e 7 giorni su 7, da cui è possibile ottenere informazioni anche via fax.

È possibile inviare una e-mail all'indirizzo di posta elettronica: contact@mi.camcom.it

Portale del Contact Center all'indirizzo: http://contact.mi.camcom.it/

#### ROMA

Registro Imprese - Atti societari Ufficio competente: Area IV Servizi all'utenza - Posizione organizzativa Registro Imprese - Atti societari Telefono: 800.800.077

#### TORINO

Registro Imprese - Assistenza al pubblico Indirizzo: Palazzo Affari - Via San Francesco da Paola 24 - Piano terreno Orario di apertura: dal lunedì al venerdì 9.00 - 12.15 Tel. 011 571 6424/6 Indirizzo e-mail: registroimprese@to.camcom.it

#### NAPOLI:

Registro delle Imprese Centro Direzionale di Napoli - Isola C/2 - 80143 Napoli Tel. 0817607111 - Fax 0815629072

#### BOLOGNA

#### UFFICIO REGISTRO IMPRESE

Call Center: 051.6093.888 Fax sportelli: 051- 60.93.272 registro.imprese@bo.camcom.it

#### **BRESCIA**

http://www.bs.camcom.it/show.jsp?page=636466Call center Registro Imprese: 199 500 111 lunedì-venerdì 9.00-17.00

#### BARI

Informazioni: REGISTRO IMPRESE Tel. 080.2174111 (Conservatore)

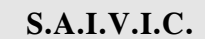

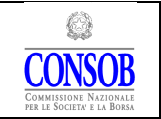

#### MANUALE OPERATIVO PER L'UTILIZZO DELLA PROCEDURA TELEMATICA DI RACCOLTA DELLE INFORMAZIONI

Fax 080.2174228 Per le Società: Tel. 080 2174261 (Responsabile)

#### FIRENZE

Telefono al quale rivolgersi per avere informazioni sul Registro delle Imprese è 199 50 30 30.

Il servizio di informazioni telefoniche è attivo dal lunedì al venerdì dalle 9 alle 17.

#### BERGAMO

Ufficio registro imprese: Tel.: 199-113.394 (Call center). E-mail: registro.imprese@bg.camcom.it

Qualora il Componente incorra in problemi attinenti agli aspetti informatici connessi all'utilizzo della procedura (ad esempio difficoltà di collegamento), può contattare la CONSOB utilizzando la linea di help-desk dedicata (06/8477856). Il servizio è attivo dal lunedì al venerdì dalle 9.00 alle 13.00 e dalle 14.30 alle 17.00.

Per questioni attinenti il ritiro/smarrimento delle credenziali, il mancato riconoscimento da parte del Sistema delle credenziali, per chiarimenti sulle corrette modalità di applicazione della normativa in oggetto o per delucidazioni sull'utilizzo della procedura, i componenti potranno contattare la CONSOB utilizzando la linea di help-desk dedicata (06/8477855). Il servizio è attivo dal lunedì al venerdì dalle 9.00 alle 13.00 e dalle 14.30 alle 17.30.

Per qualsiasi comunicazione è, comunque, attivo l'indirizzo di posta elettronica (cumuloincarichi@consob.it). I messaggi di posta elettronica vengono presi in carico solo qualora nel messaggio, oltre che il problema che si intende sottoporre, siano specificati i seguenti dati:

- il nome e cognome del Componente a cui ci si riferisce,
- il Codice Fiscale di tale Componente,
- la denominazione delle Società quotate e emittenti titoli diffusi nelle quali lo stesso ricopre incarichi di controllo
- il numero telefonico di una persona da poter contattare per eventuali chiarimenti.

#### **PRIMA DI PROCEDERE CON L'UTILIZZO DEL SISTEMA O PRIMA DI CONTATTARE L'HELPDESK, LEGGERE LE AVVERTENZE IMPORTANTI E LA GUIDA SINTETICA.**